# **Application Entry Points**

Entering mail application from Home Page application

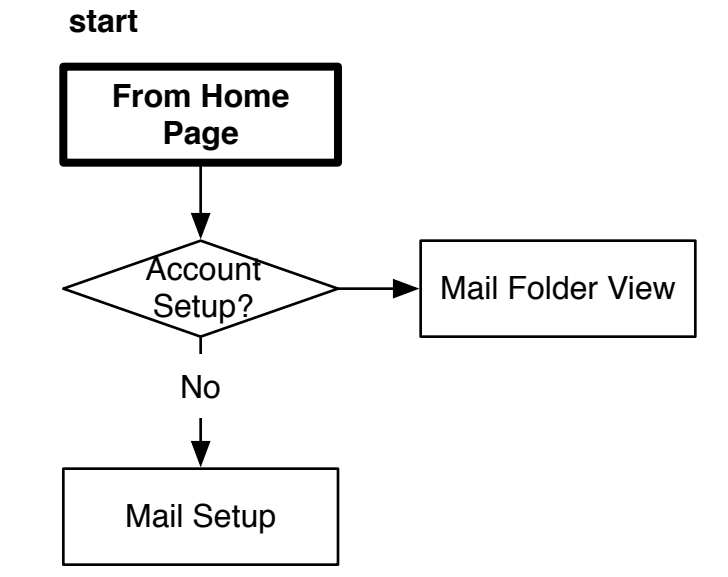

# **Application Entry Points**

Entering mail application from another application

This flow illustrates when you click on an email link from within another application.

Some examples would include:

- From web browser mailto: links
- From contacts application
- From calendar application
- From messaging application

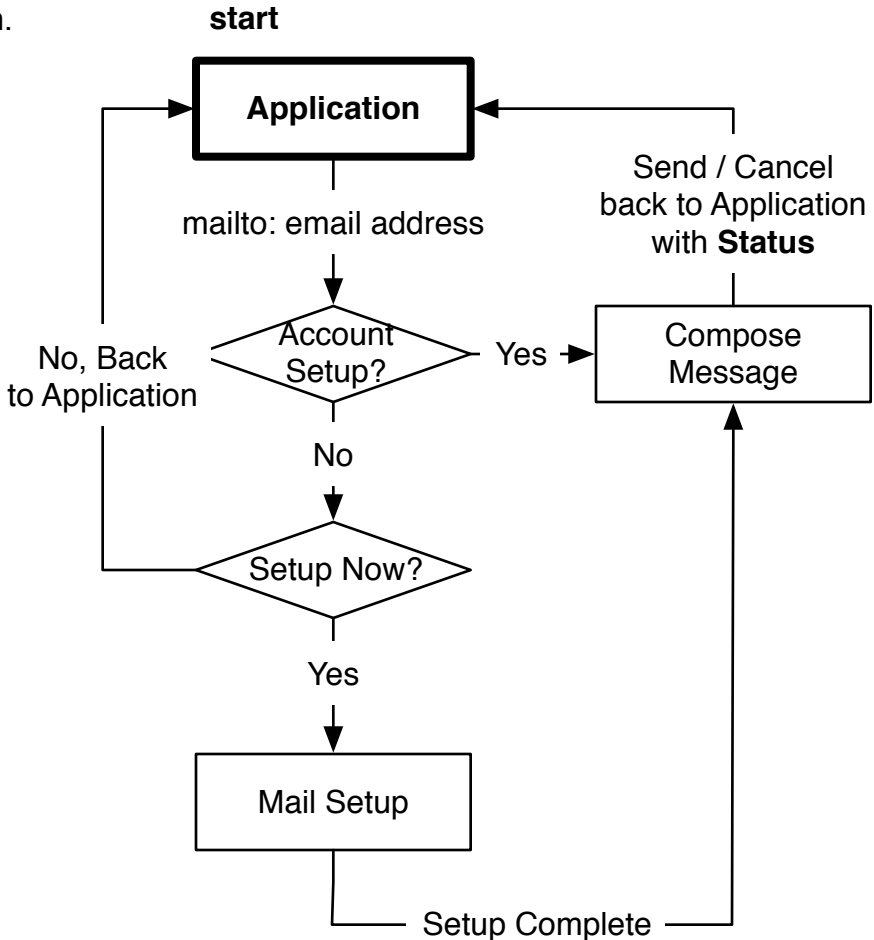

# **Application Entry Points**

New emails notifications.

Clicking new mail notification will bring the user to the latest message received.

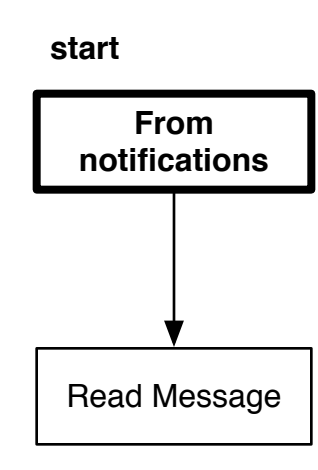

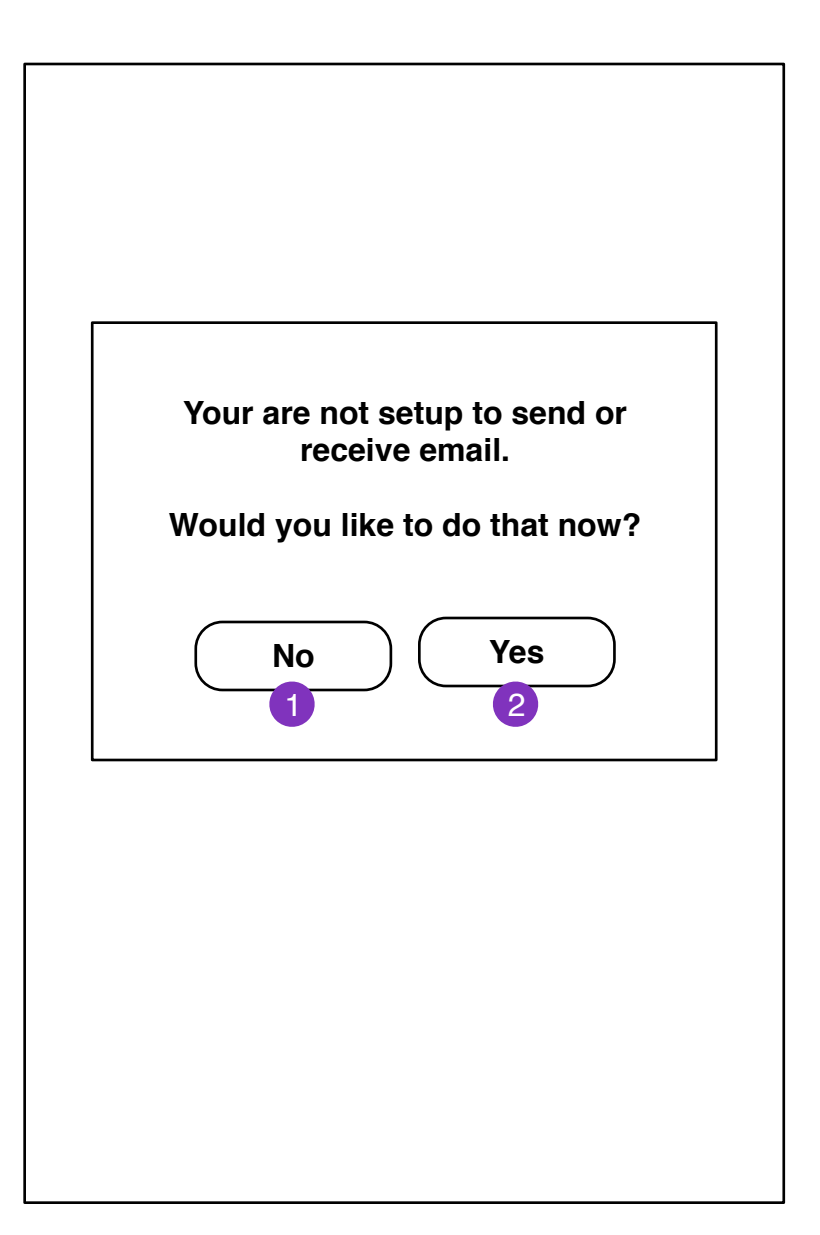

If user is not configured for mail and clicks on a email link, they will be prompted if they want to setup mail.

- 1. Returns user to application
- 2. User enters **New Account Setup** screen

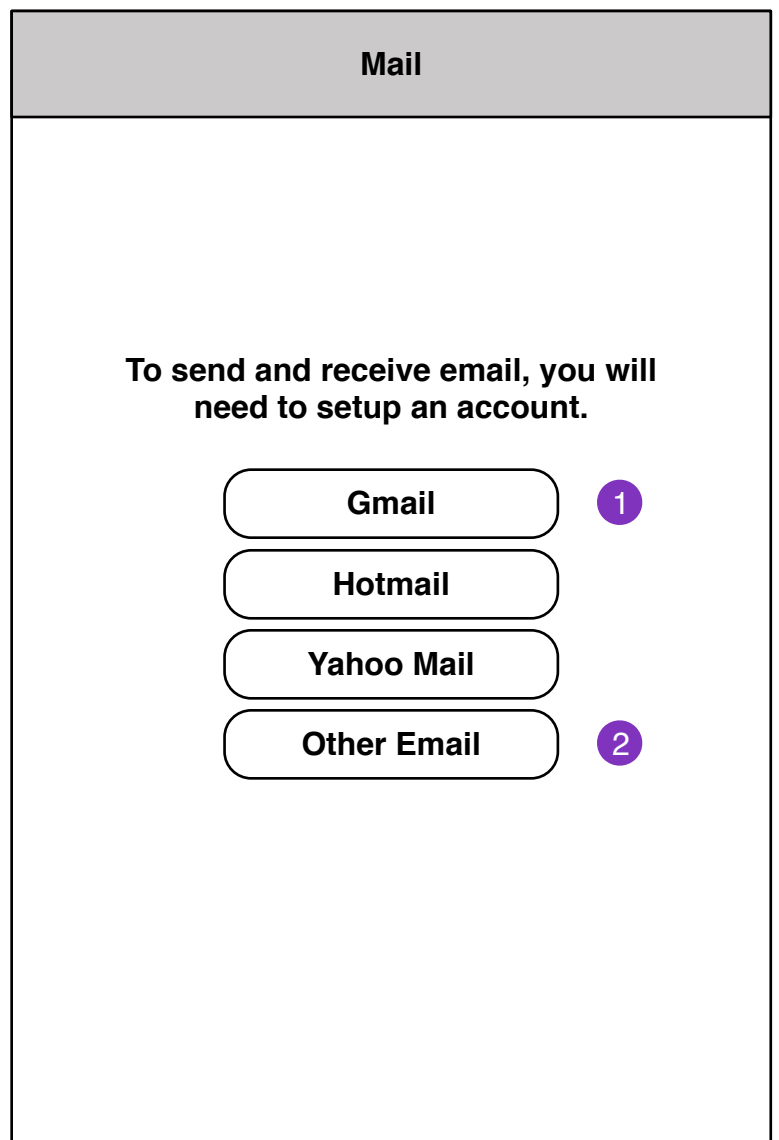

1. Webmail services

Clicking brings user to **New Account Setup Information** screen.

2. IMAP account setup **New Account Setup Information (IMAP)**

# **New Account Setup Details**

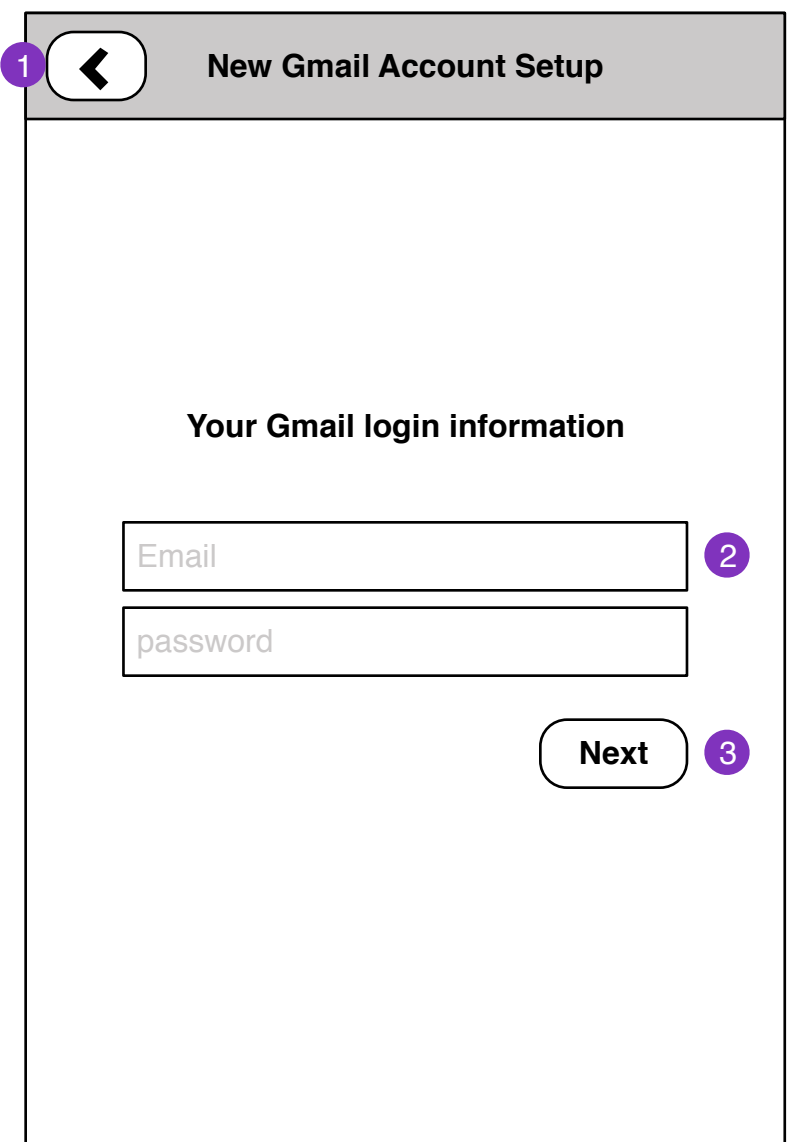

- 1. Returns to **New Account Setup** screen
- 2. User account information (depends on service)
- 3. Proceed with New Account Setup

# **New Account Setup Details**

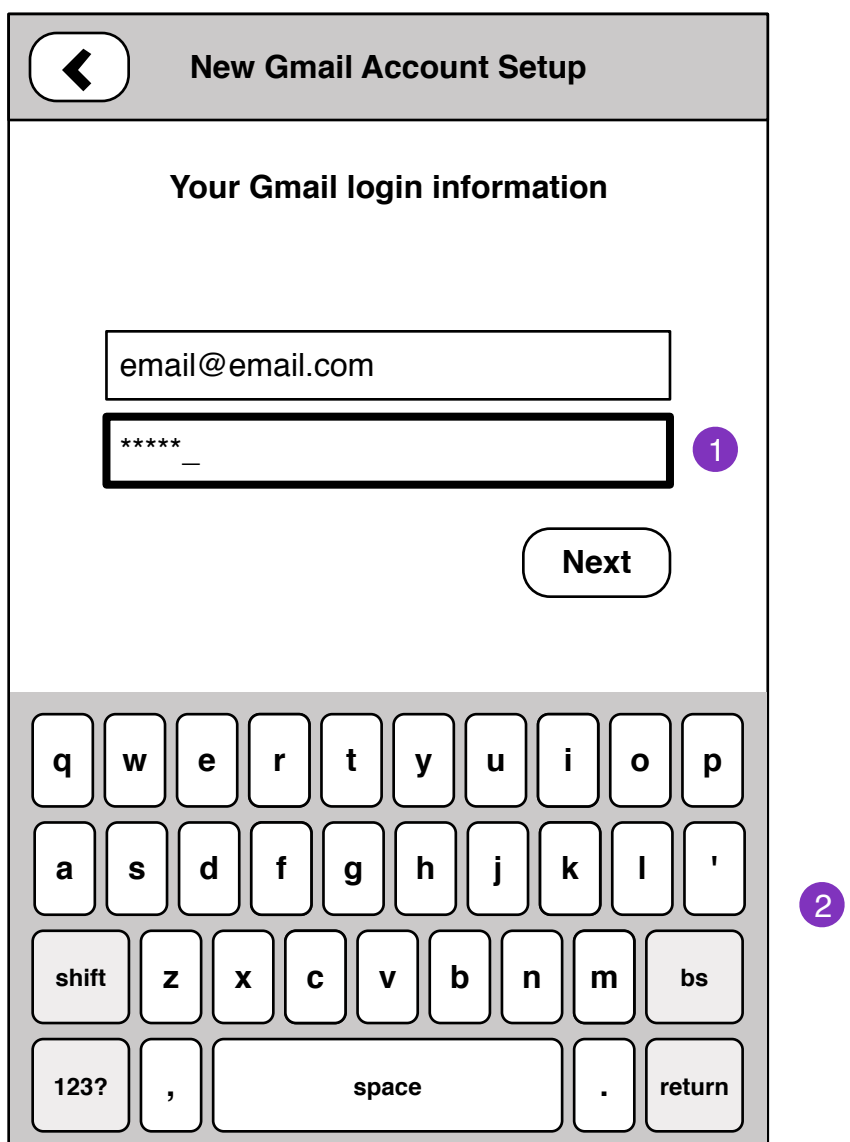

1. Passwords should be hidden (?)

2. Current selected form field highlighted. Appropriate keyboard is displayed for input type.

## **New Account Setup Progress**

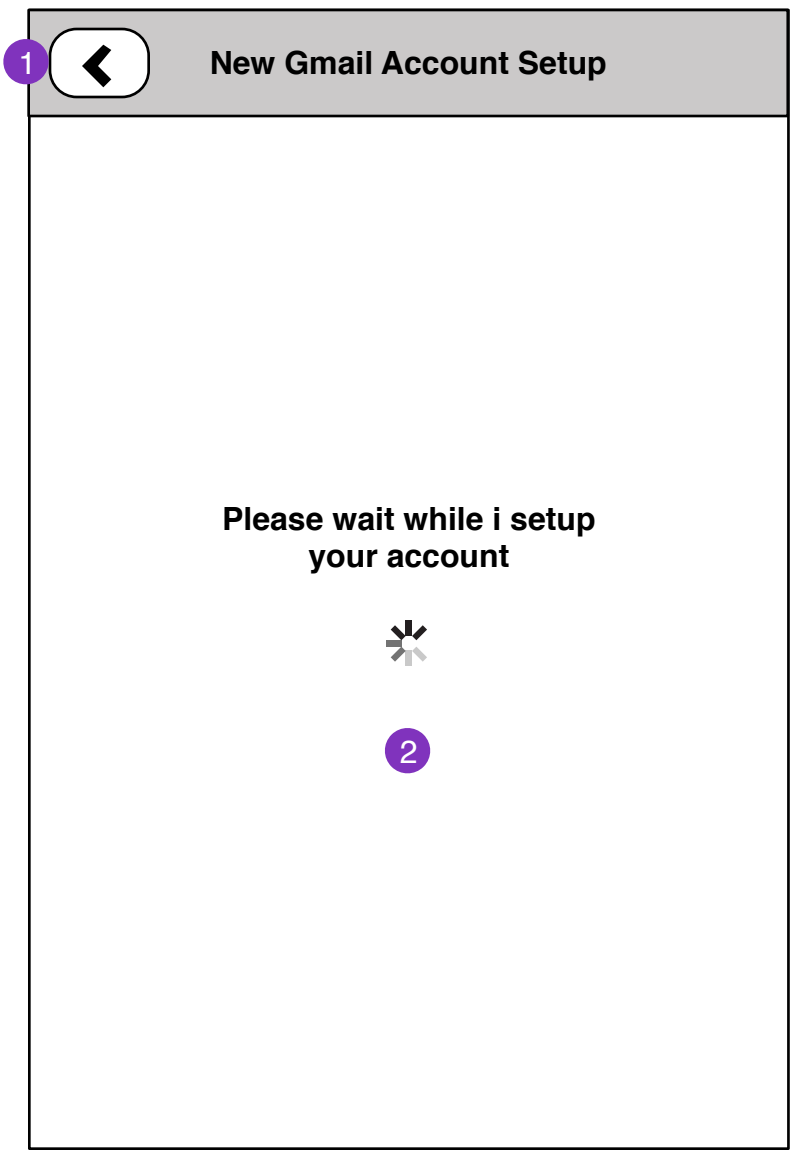

1. Cancels account setup. Returns user to **New Account Setup Details** screen

2. Successful setup brings user to **New Account Setup Complete** screen

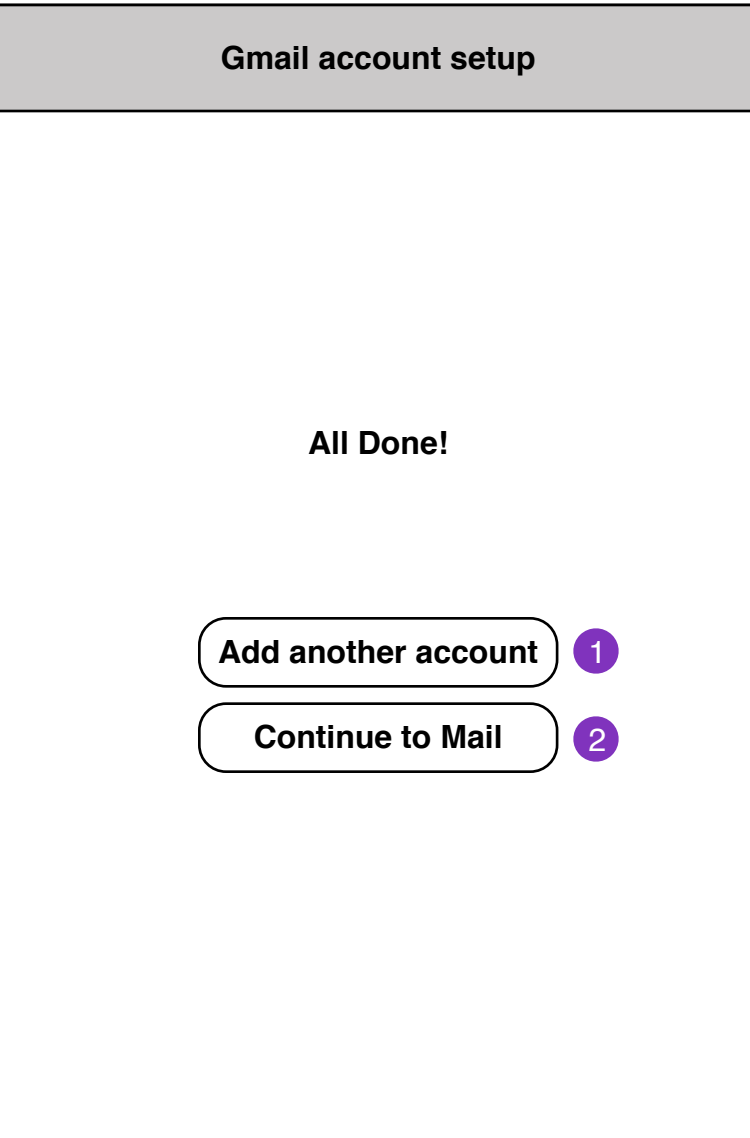

- 1. **New Account Setup** screen
- 2. **Mail Folder Loading** screen

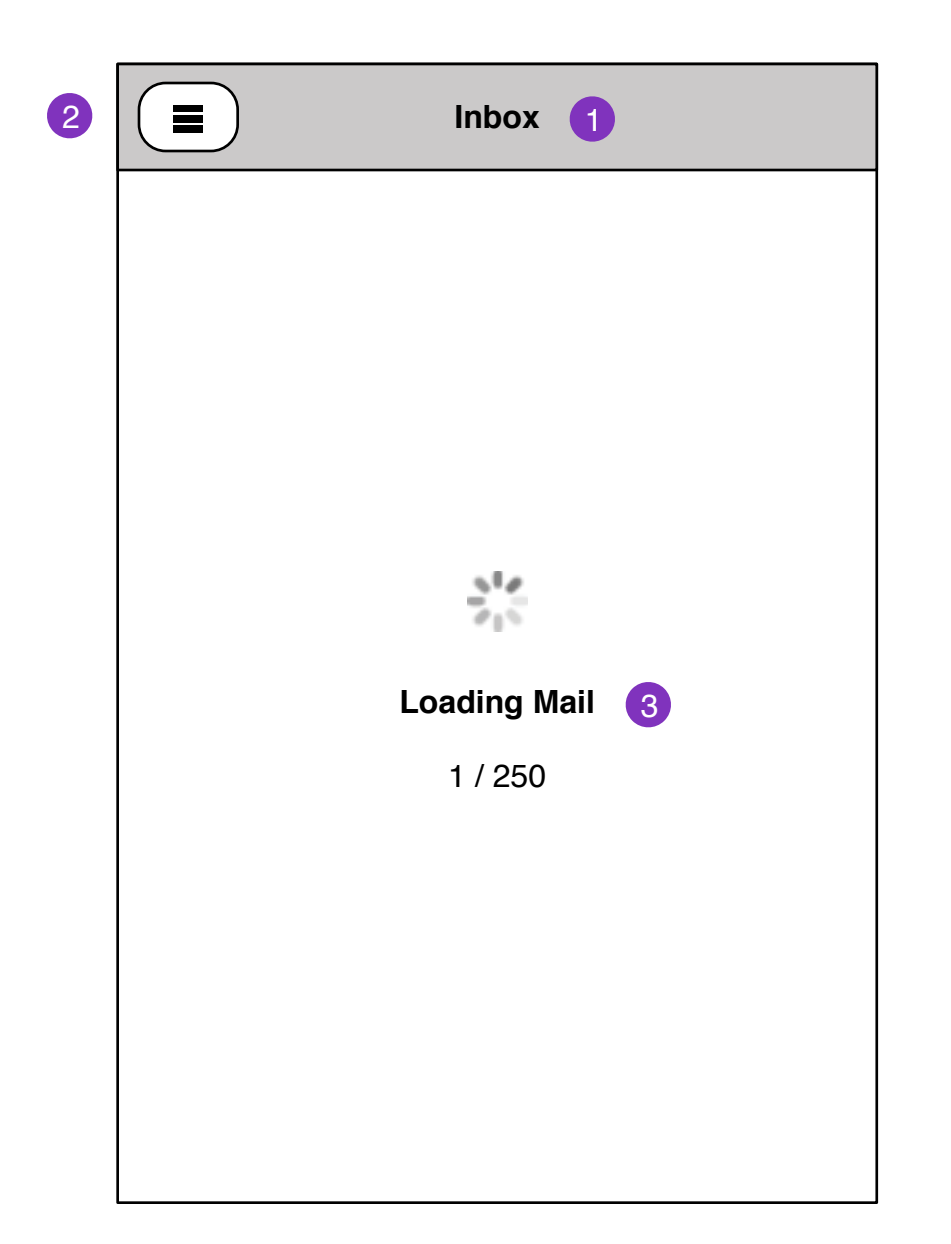

1. Current folder name (Combined Inbox should be default)

2. **Folder Select** screen

3. Mail load status will display if there are no locally cached messages for the selected folder.

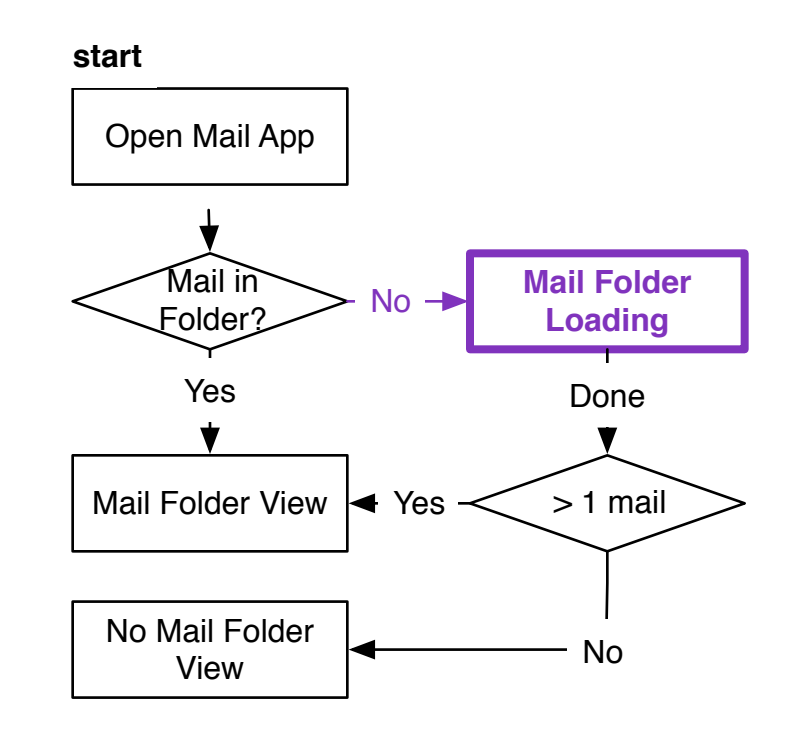

# **No Mail Folder**

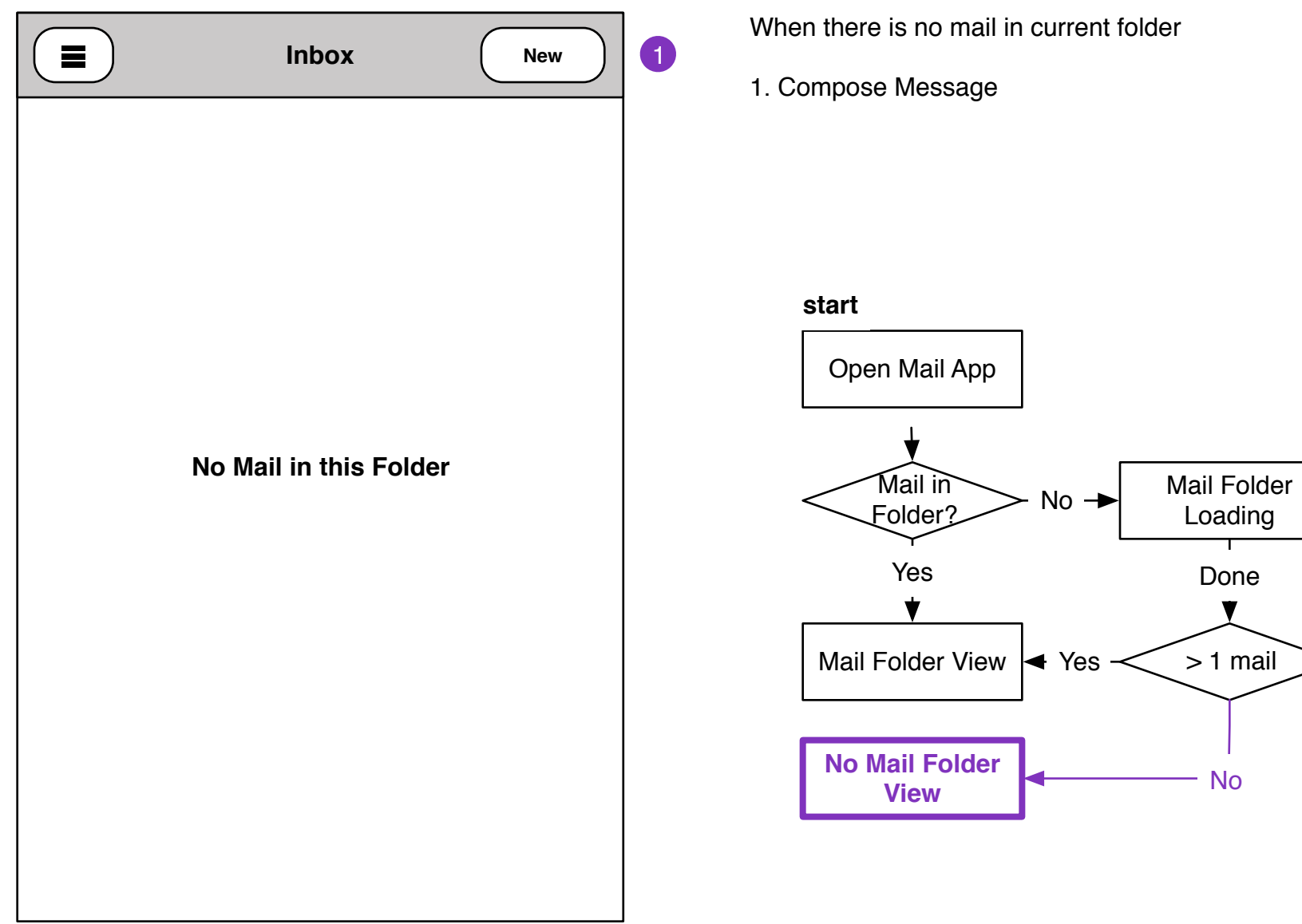

# **Mail Folder**

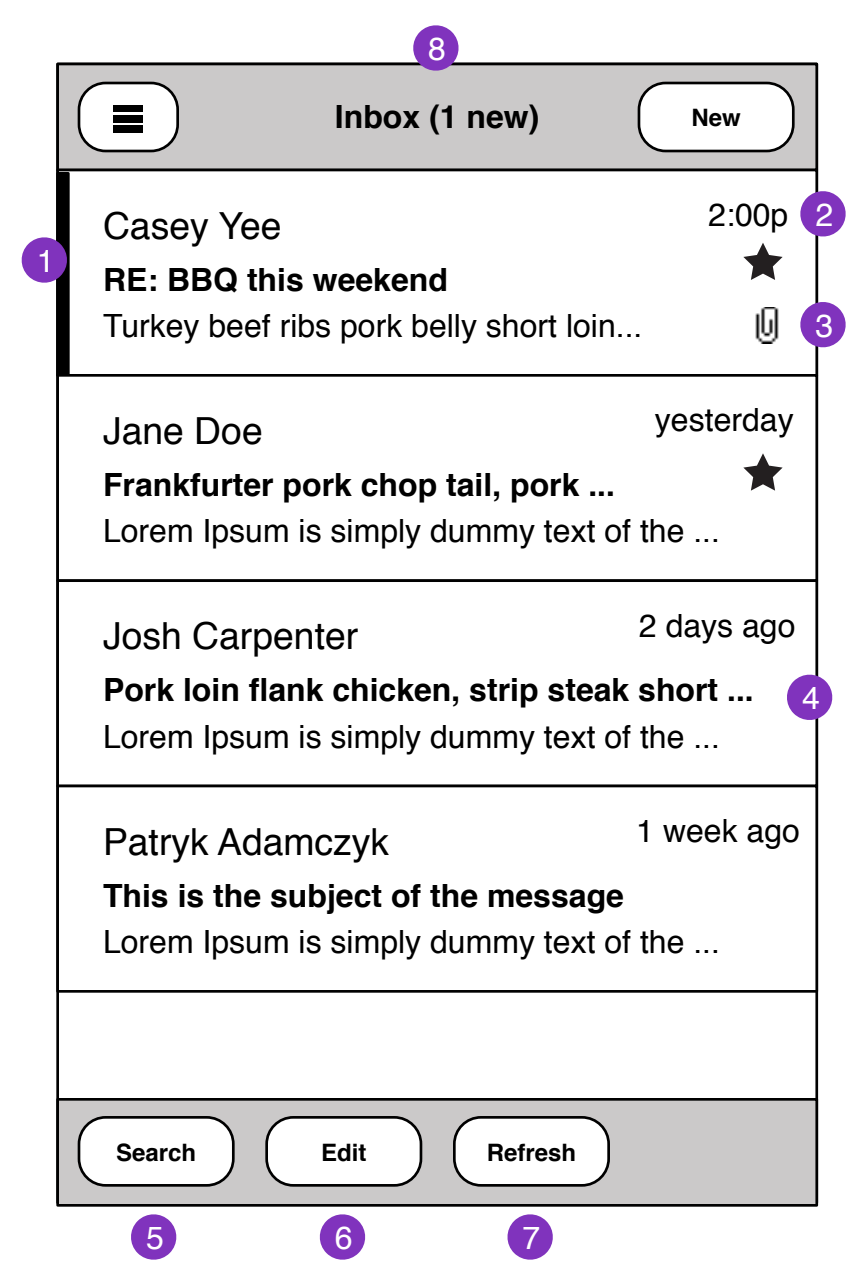

1. Unread Message Flag

2. Received Message time should be relative to current day/time.

- 3. Flagged mail shows as Star. Attachments
- 4. Graceful truncating of subject and body text.
- 5. **Search** mail
- 6. **Edit Multiple** select
- 7. Check for new mail
- 8. Folder name should update number of unread messages in folder.

# **Interaction Notes:**

messages within folder pane are touch-scroll

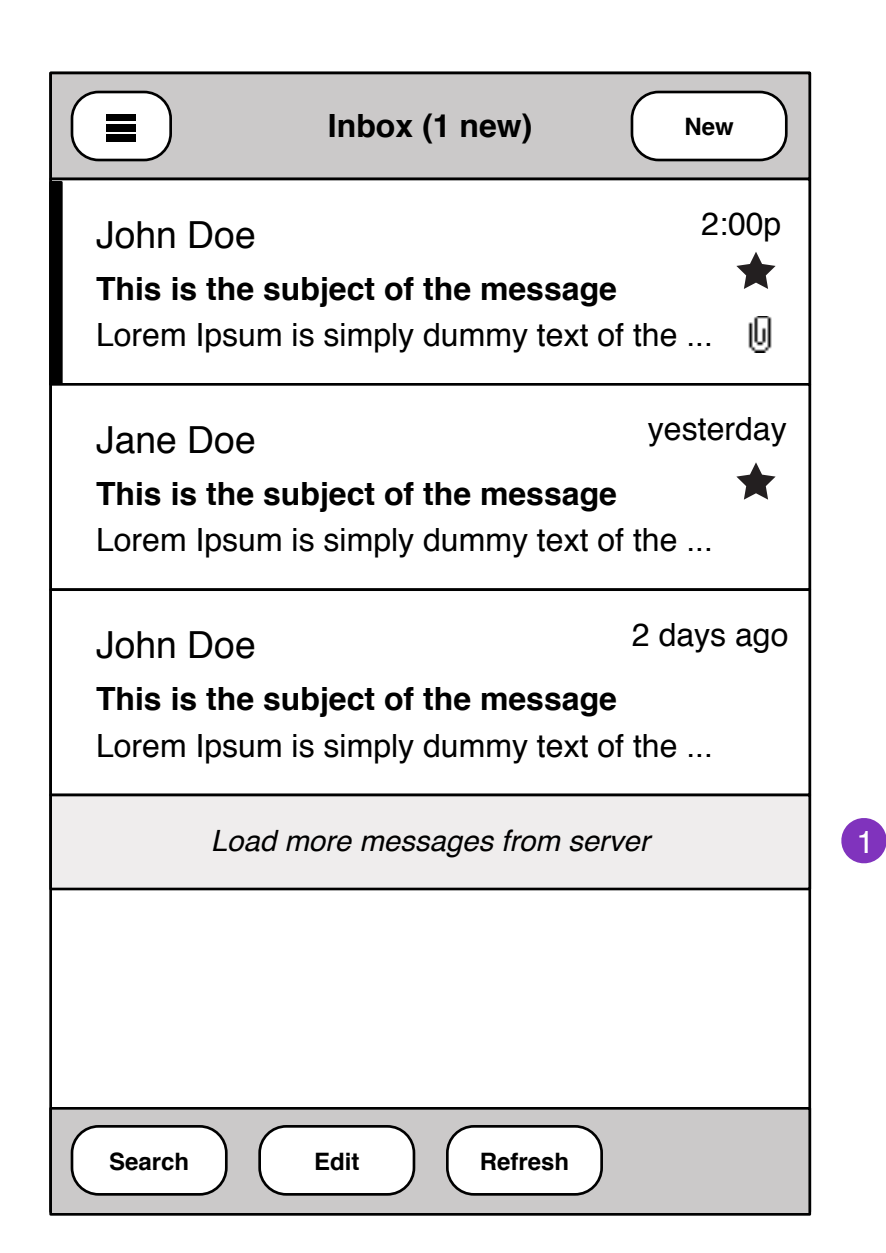

1. When user reaches bottom of message pane, A option to load more messages from server.

Message loading status:

*Loading 50 / 100 Messages*

Once messages are loaded, they should fill inline with existing messages.

## **Mail Folder Edit Single**

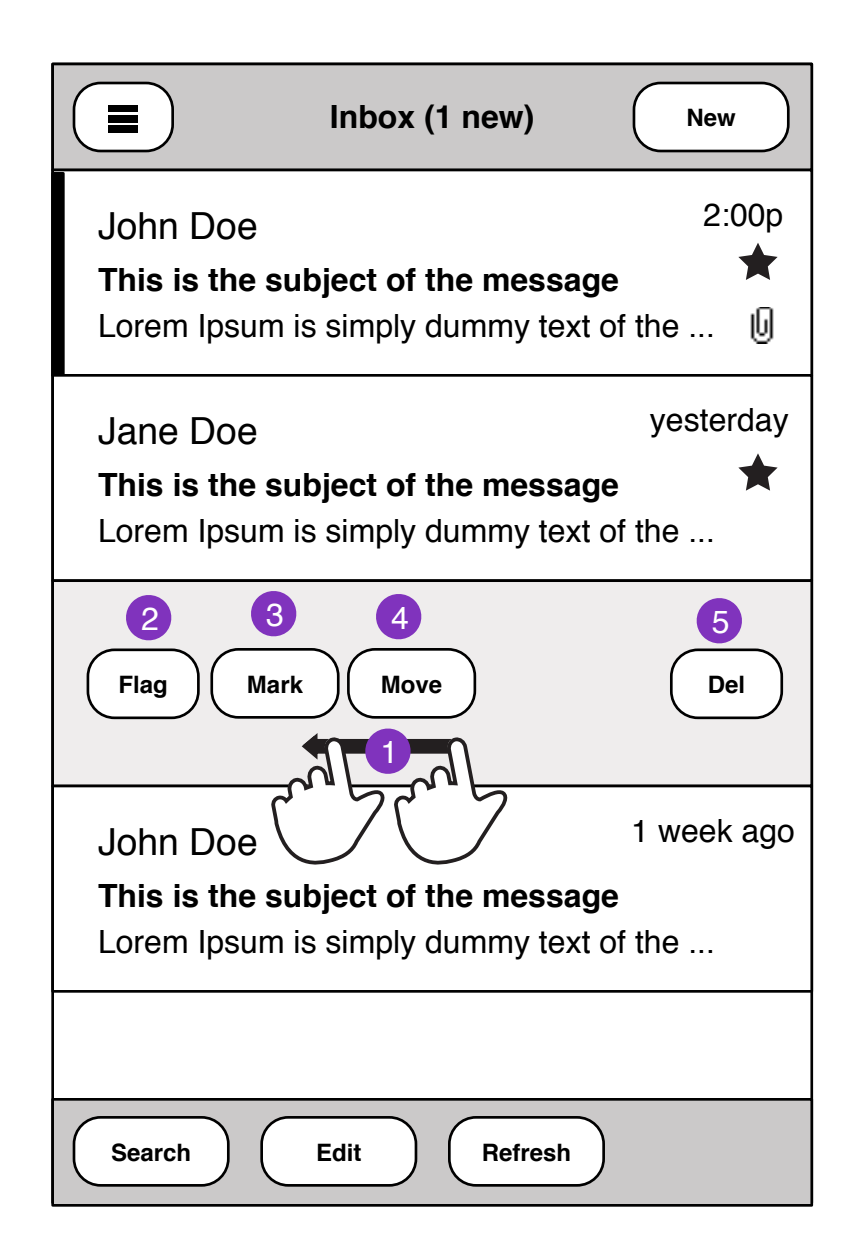

1. Swipe message to reveal/hide edit actions on Mail. Only a single Edit can happen at any given time.

2. Flag Message

3. Mark Unread / Read, As Spam

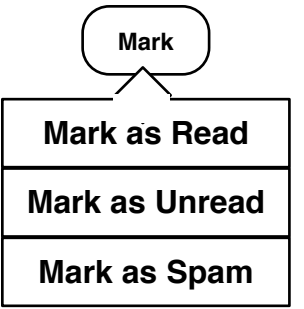

4. Move - Shows **Folder Selec**t view. Once a target folder is selected, Message will be moved. **Status** displays on commit

Move process flow:

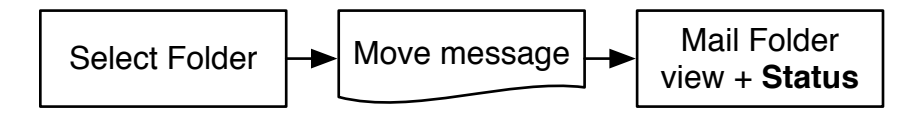

4. Delete - Message will be deleted, **Status** displays on commit

### **Interaction Notes:**

Swipe message to reveal is subject to change based on System UI patterns

# **Mail Folder Edit Multiple**

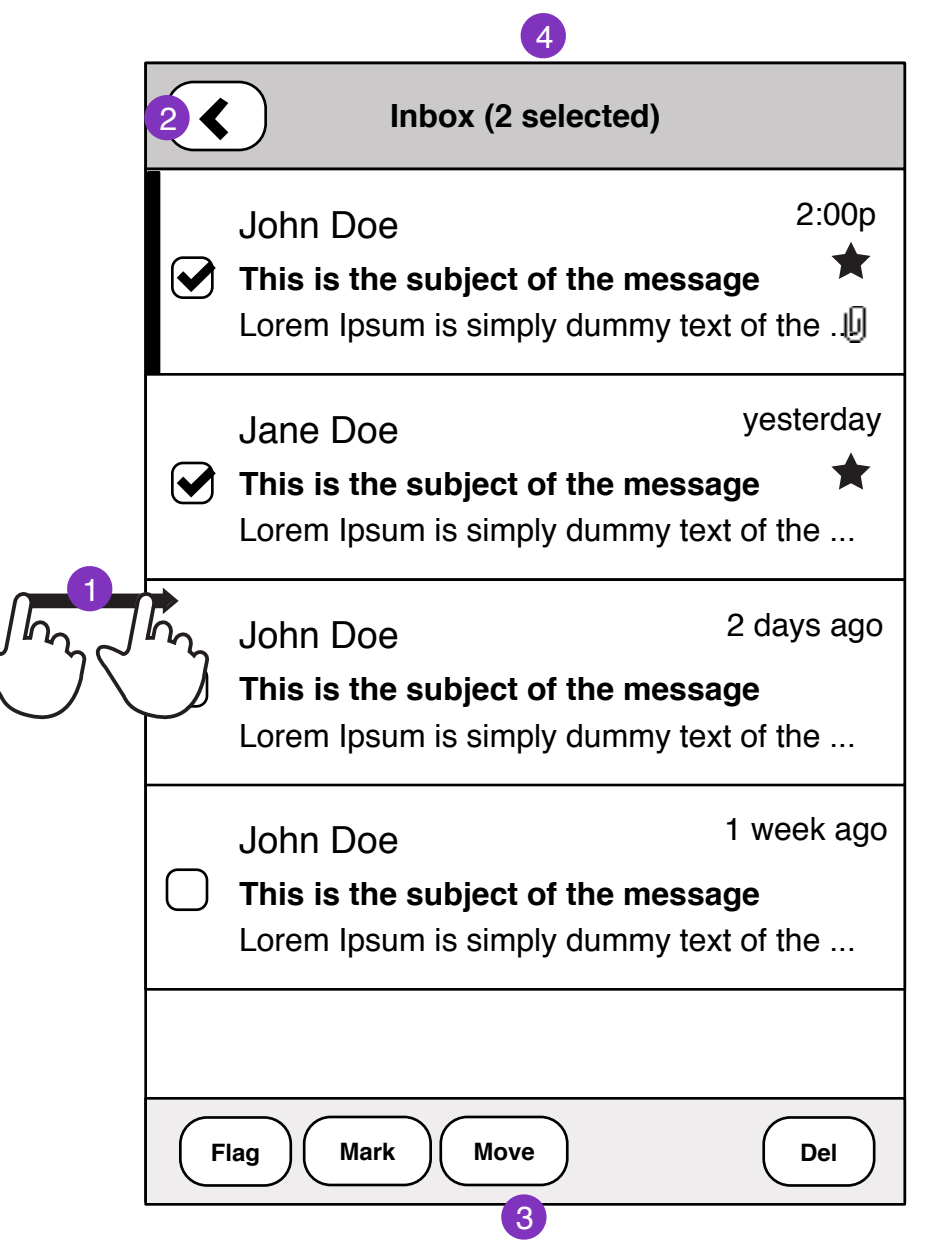

1. Swipe messages edge reveals/hides multi edit select checkboxes. This allows the user to select multiple messages for batch edit operation.

2. Cancels multi-edit. returns to **Mail Folder** view

3. Edits applied to selected messages. Committing edits show in **Status**

4. Folder name shows number of selected messages.

### **Mail Folder Status**

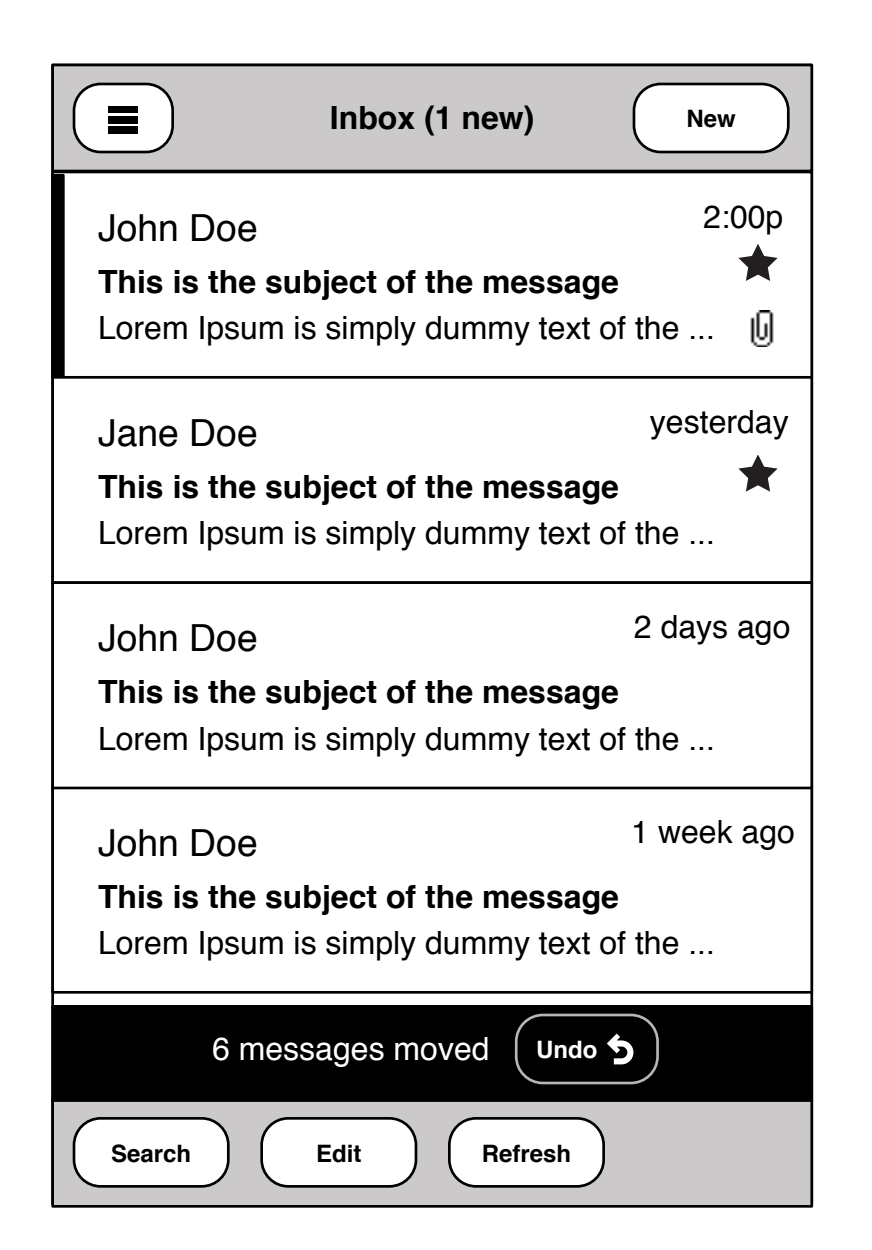

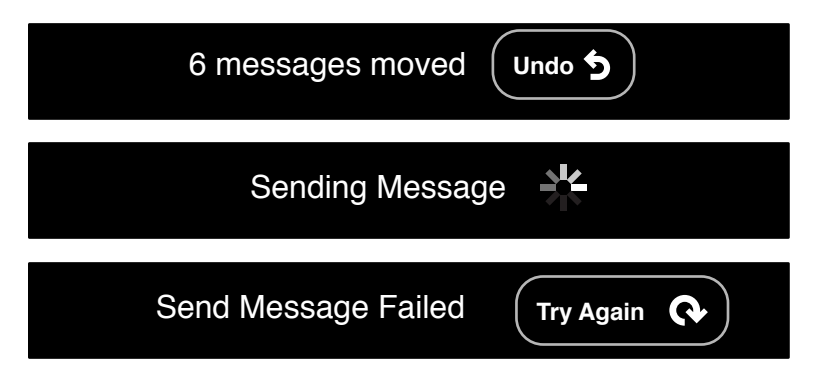

## **Mail Search**

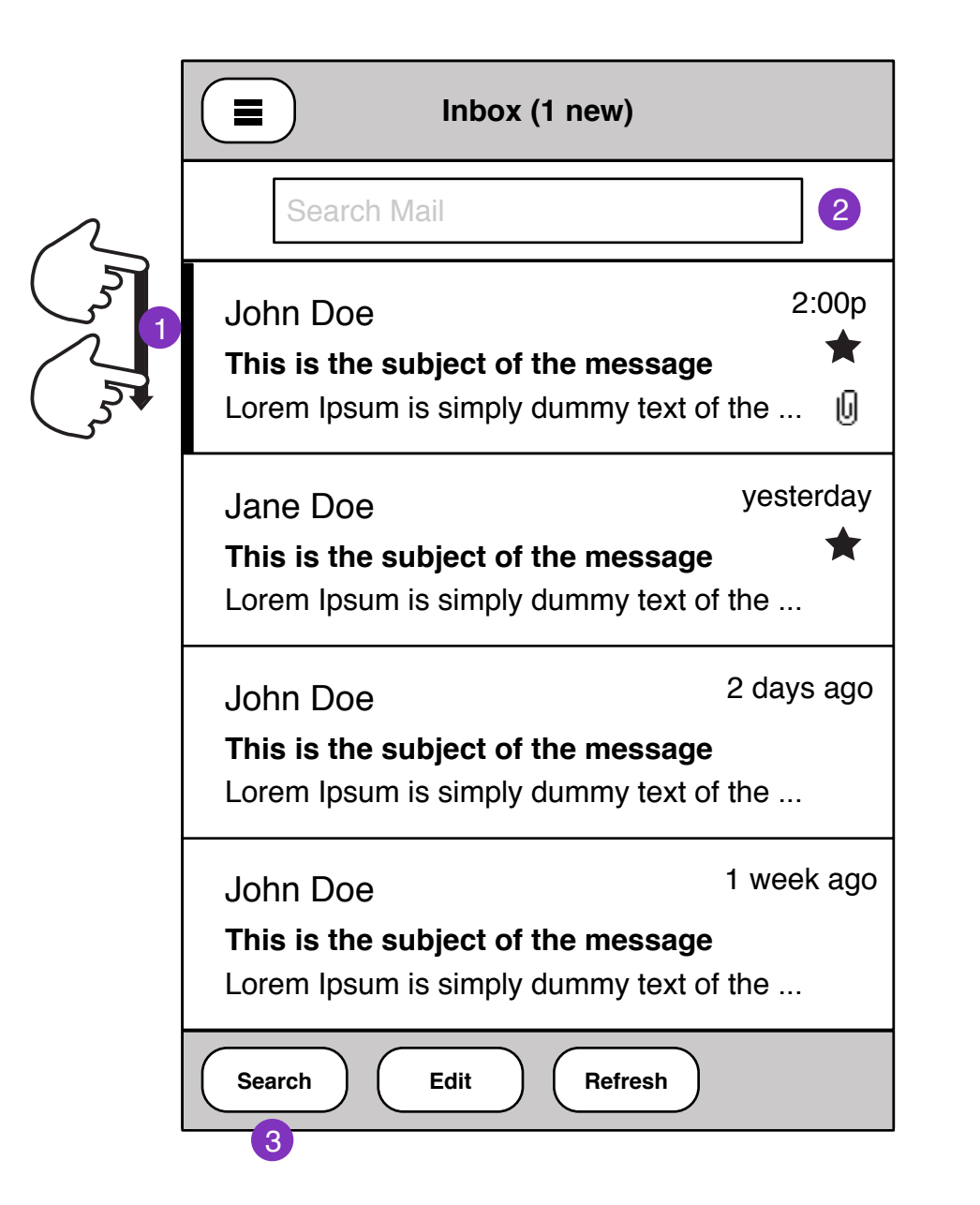

1. Mail search UI can be pulled down at top of messages folder pane.

2. As soon as Search Mail field is focused, Mail **Search Controls** view is initiated.

3. Mail Search Controls can be initiated with the Search button

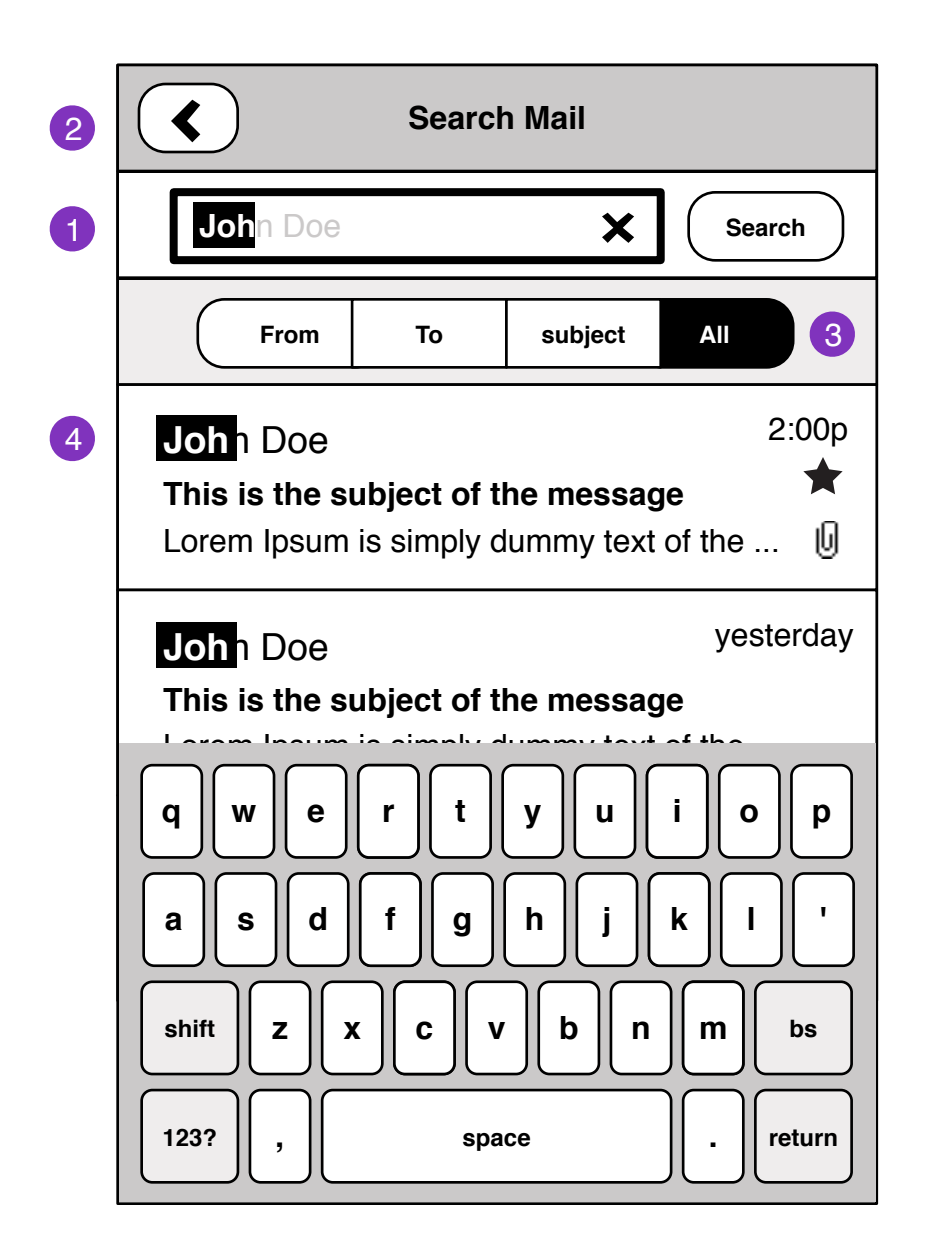

1. Search text field.

## **Interaction notes:**

- Search field auto-completes as you type.

- Pressing 'X" at the end of the field, clears the search field.

2. Exits mail search and returns user back to **Mail Folder** view

3. Search filters

All - searches *Subject*, *From* and *To* mail fields

4. Substring highlights in results

# **Possible User configurable search Options:**

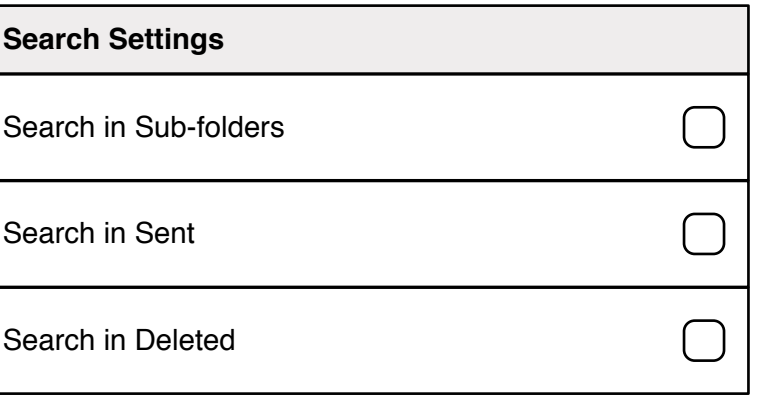

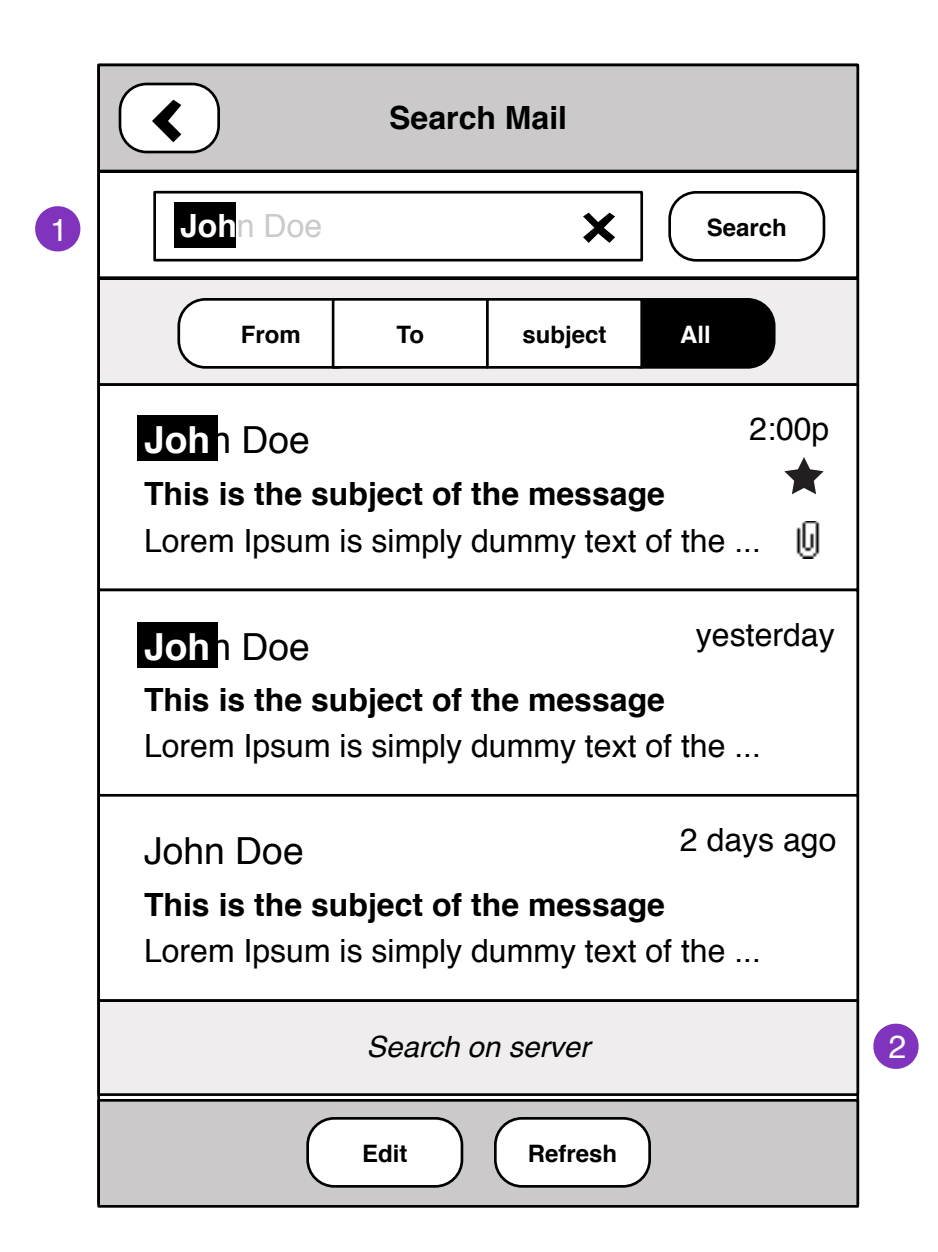

1. Moving focus away from search text field hides keyboard

2. Click option to load search results from Server

Search server status:

*Searching on server*

Once messages are loaded, they will fill in-line with existing search results.

**Mail Folder Navigation**

Selecting a Messages Folder

Click Folders icon

 $\sqrt{ }$ 

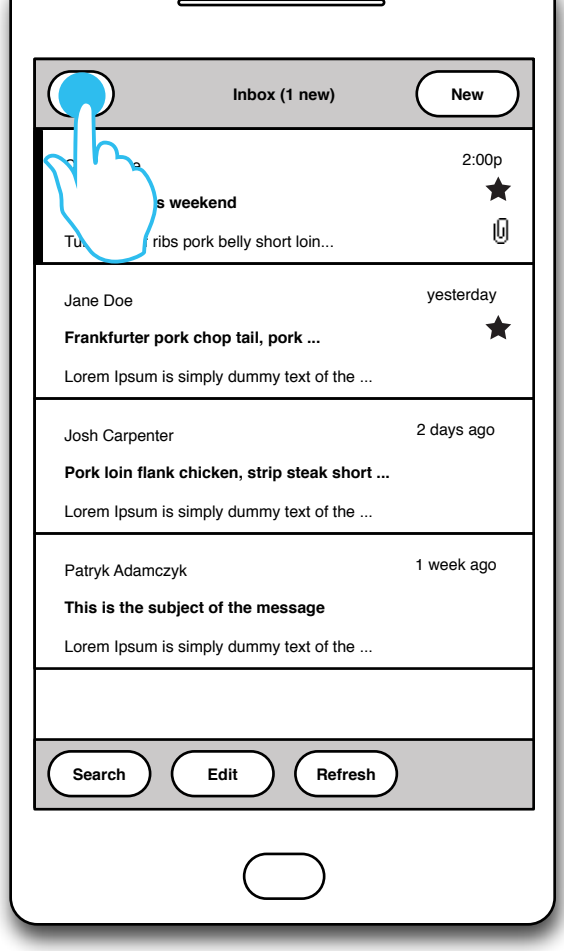

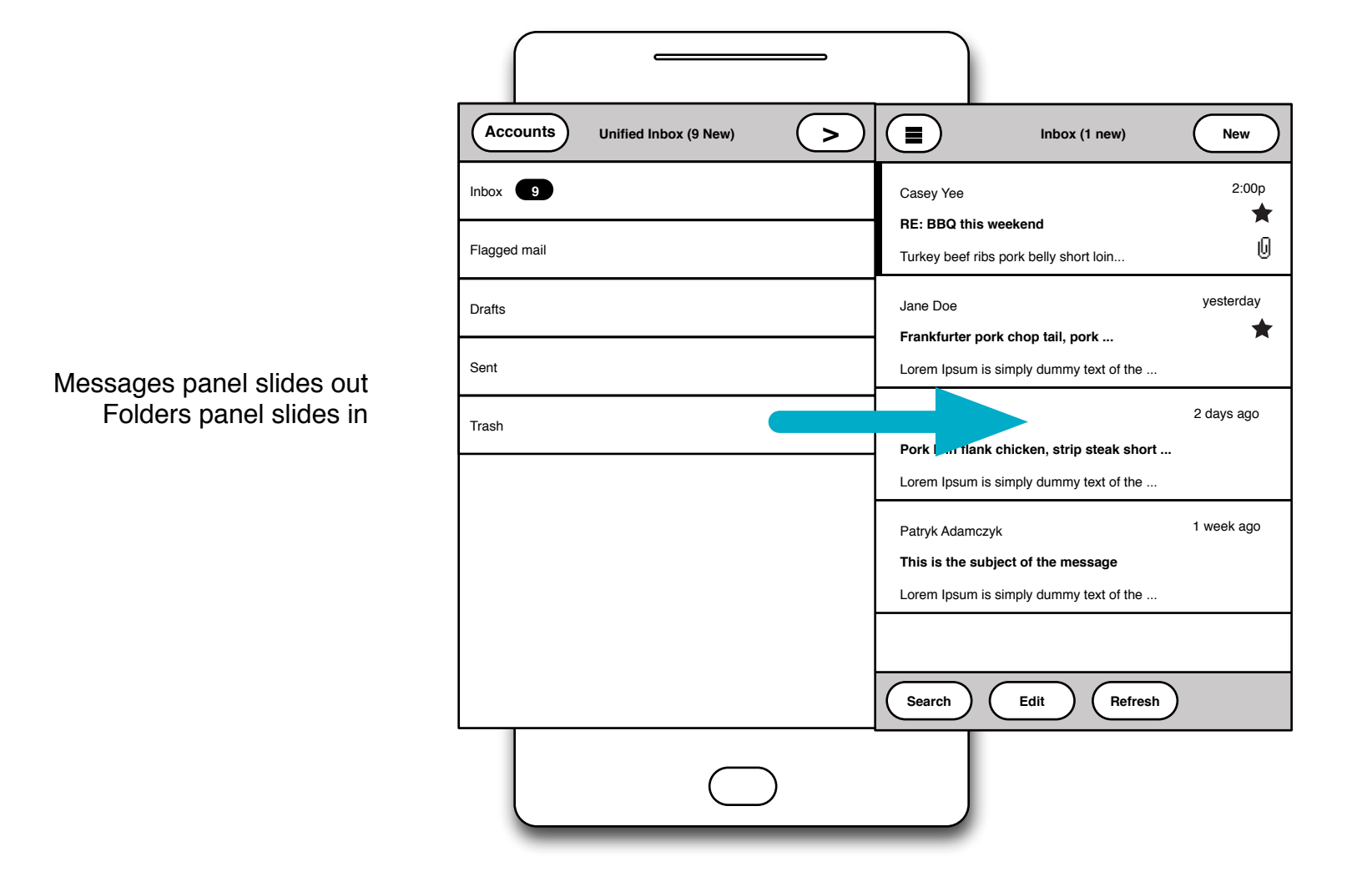

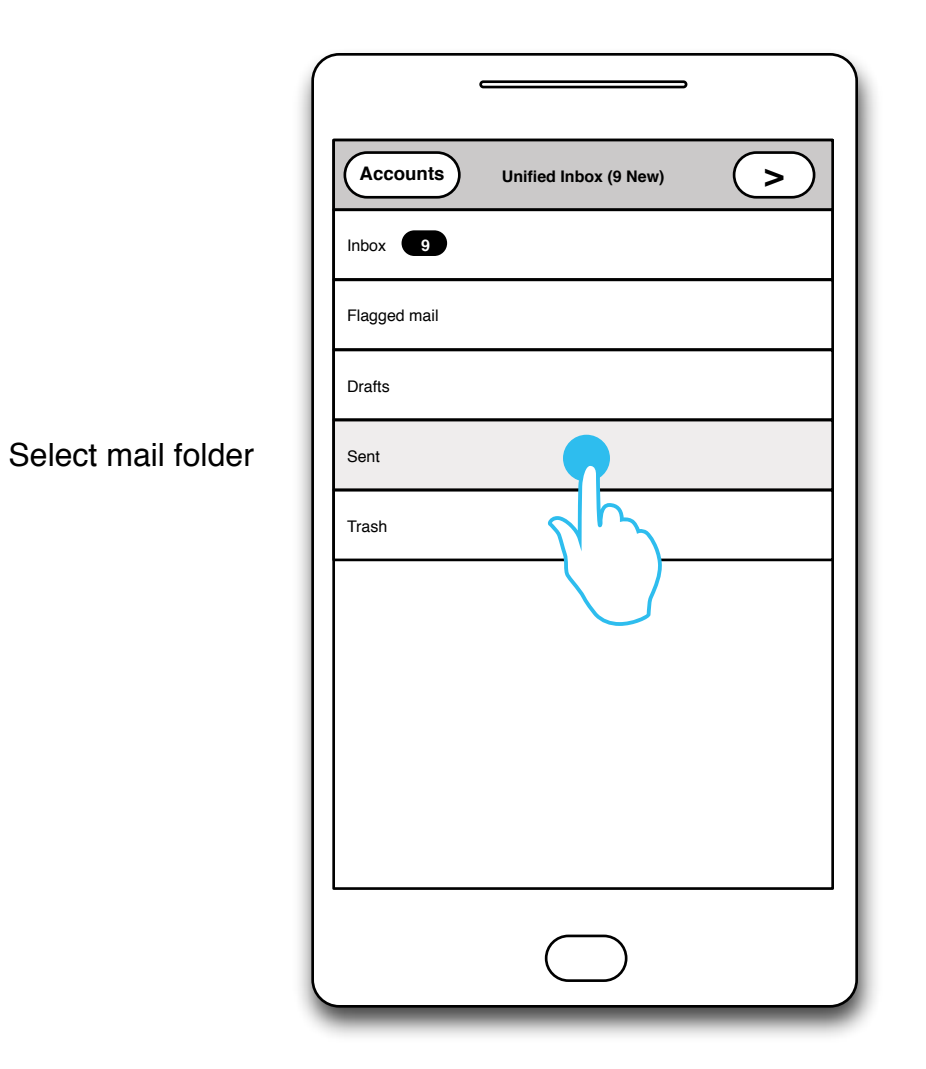

# **Mail Folder Navigation**

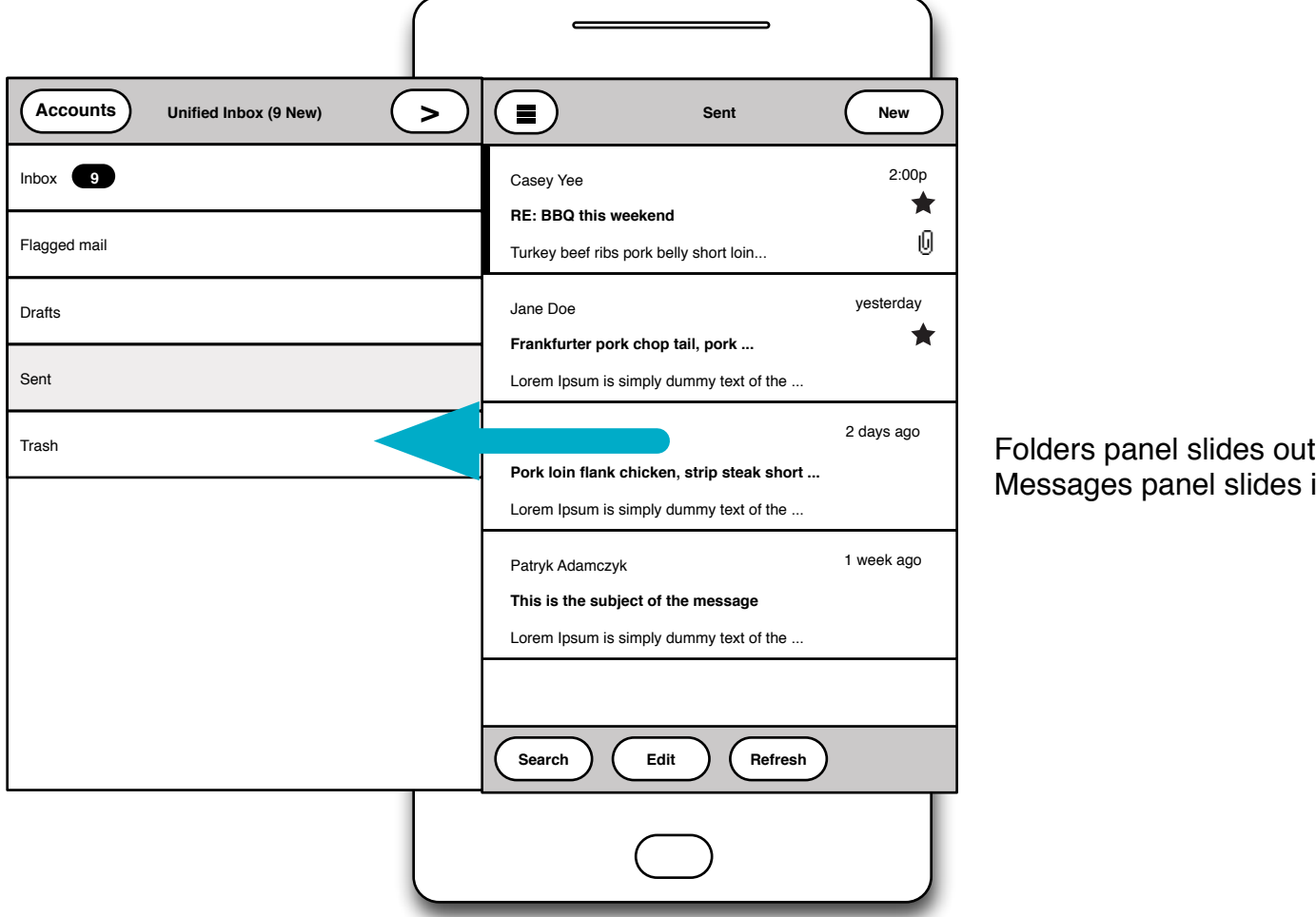

Messages panel slides in

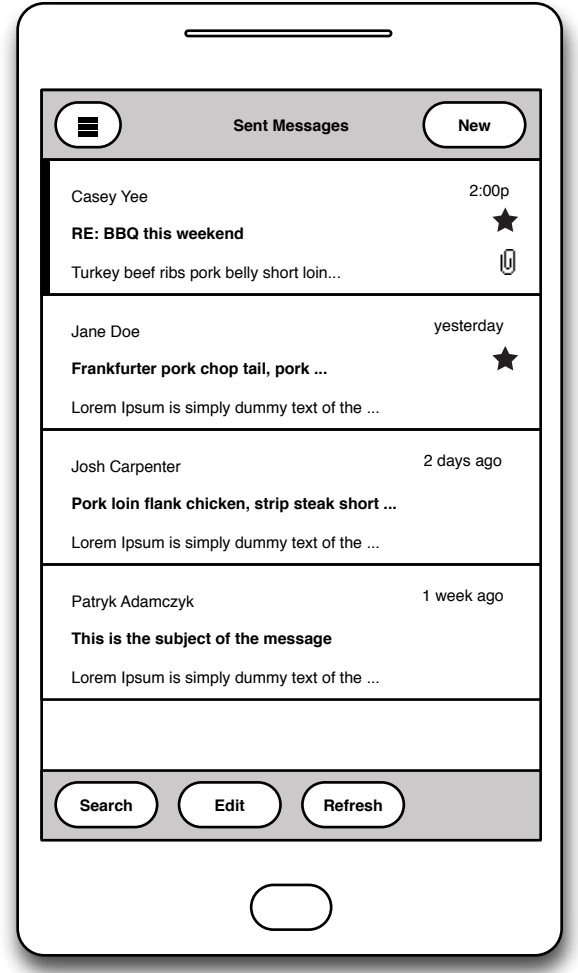

Messages for new folder selection

**Mail Folder Navigation**

Selecting another Account

Click Folders icon

 $\sqrt{ }$ 

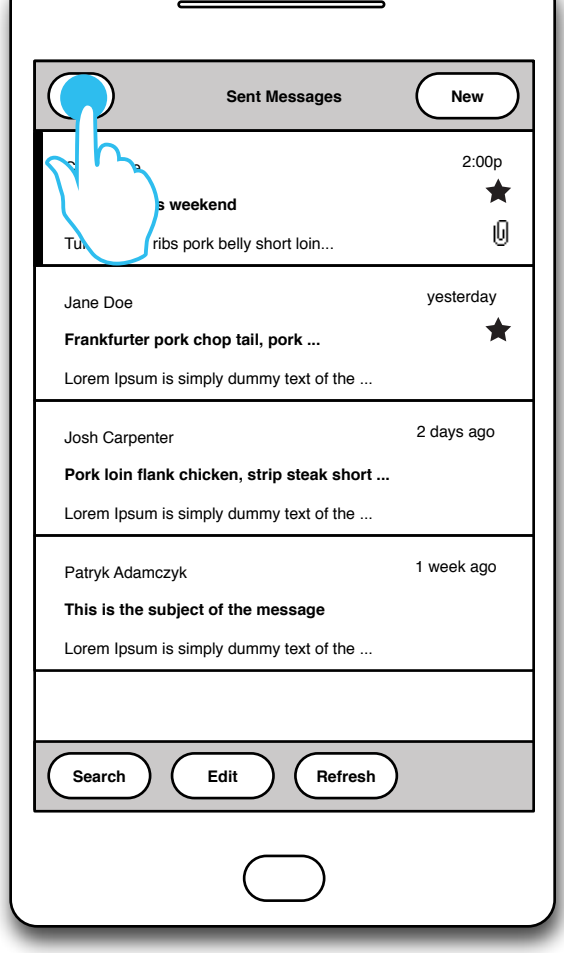

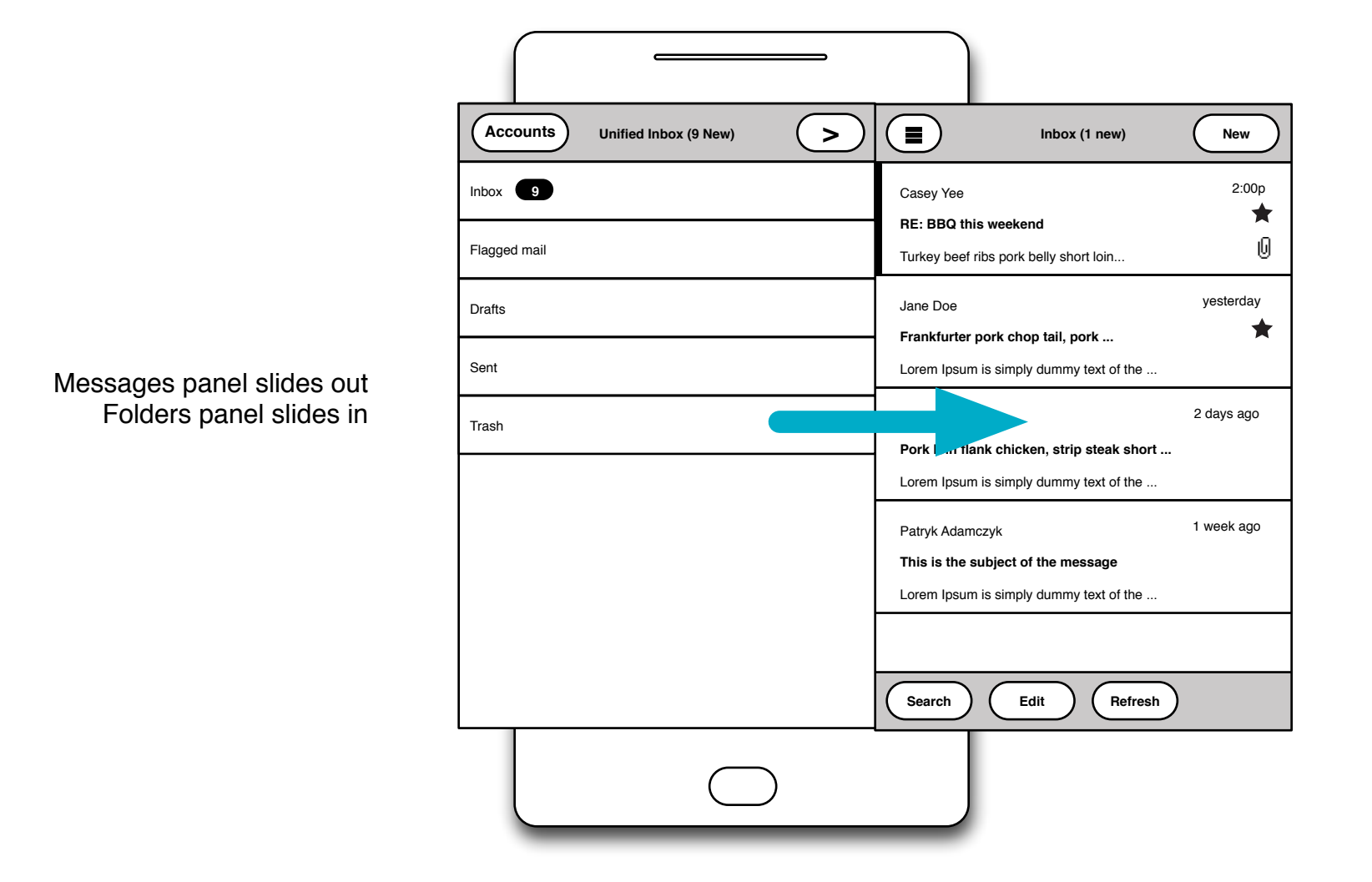

**Click to Accounts buttor** 

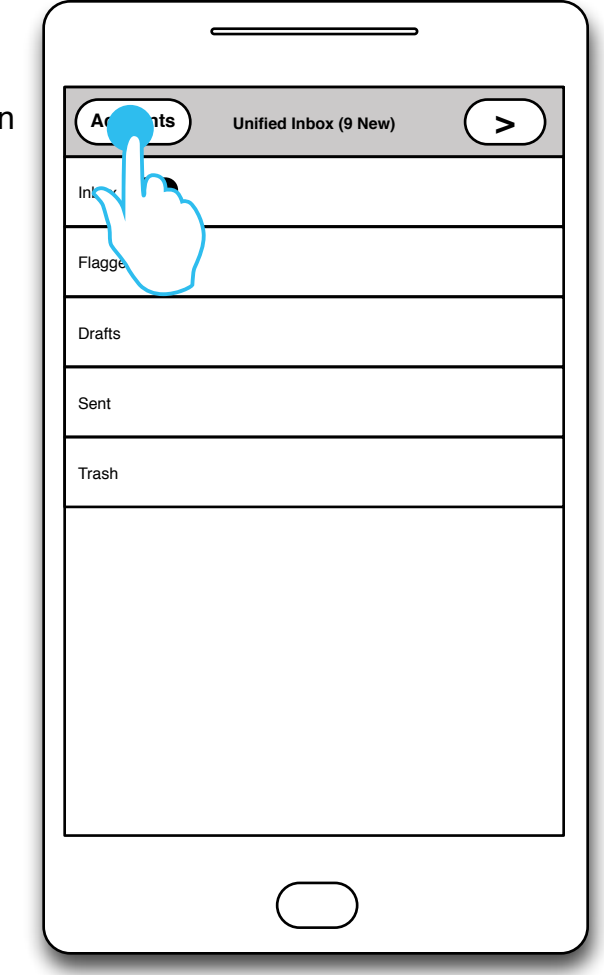

ヽ

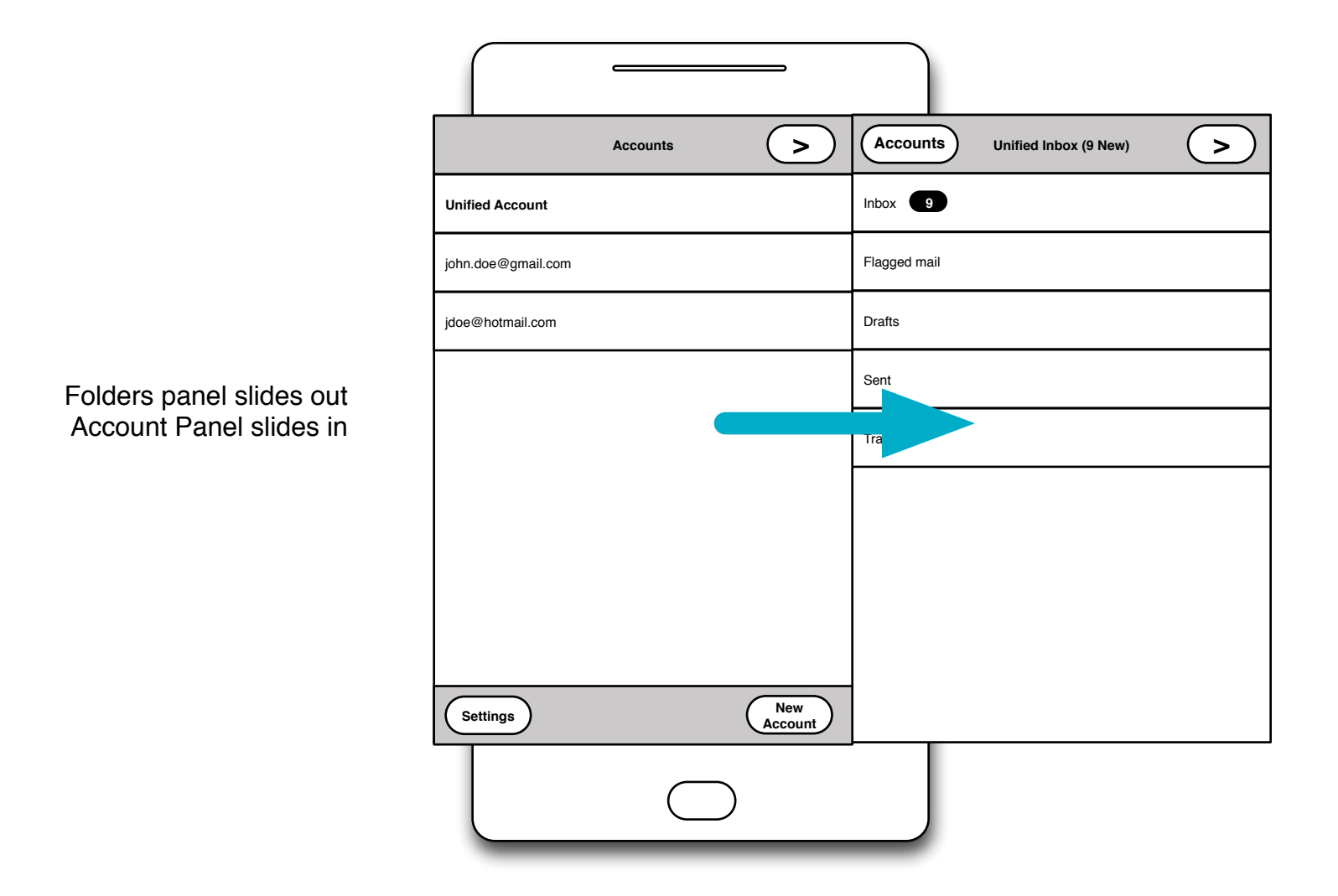

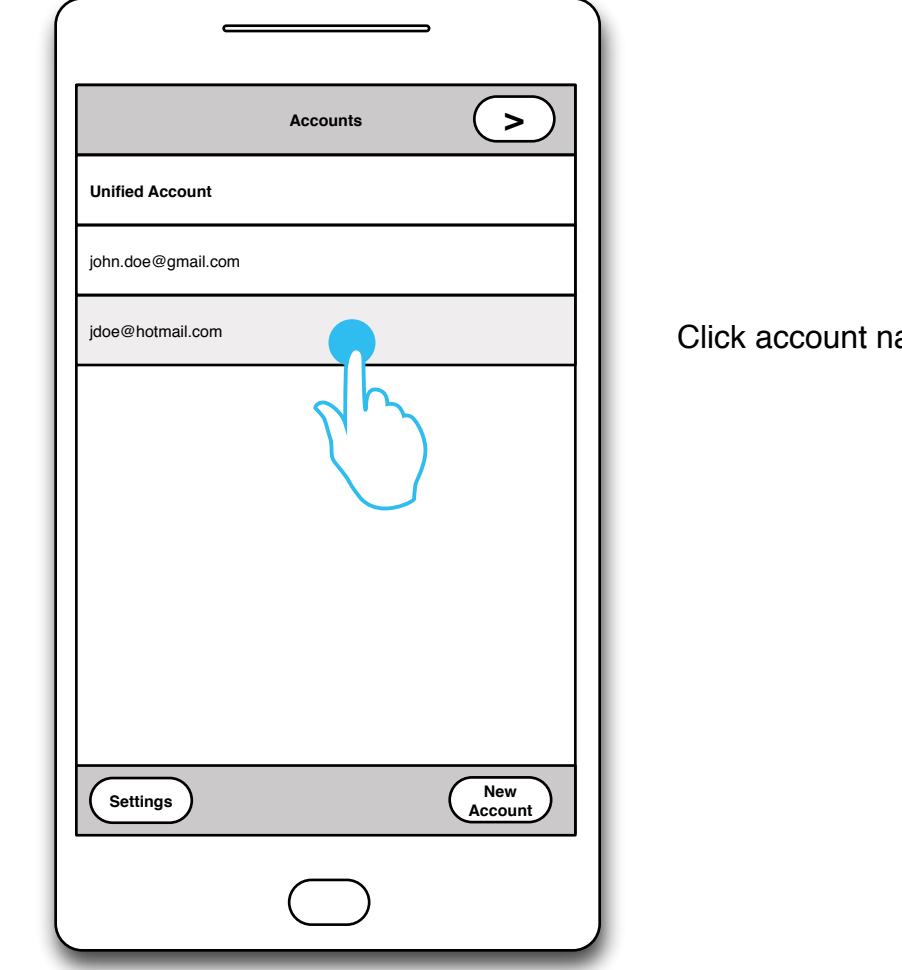

ame

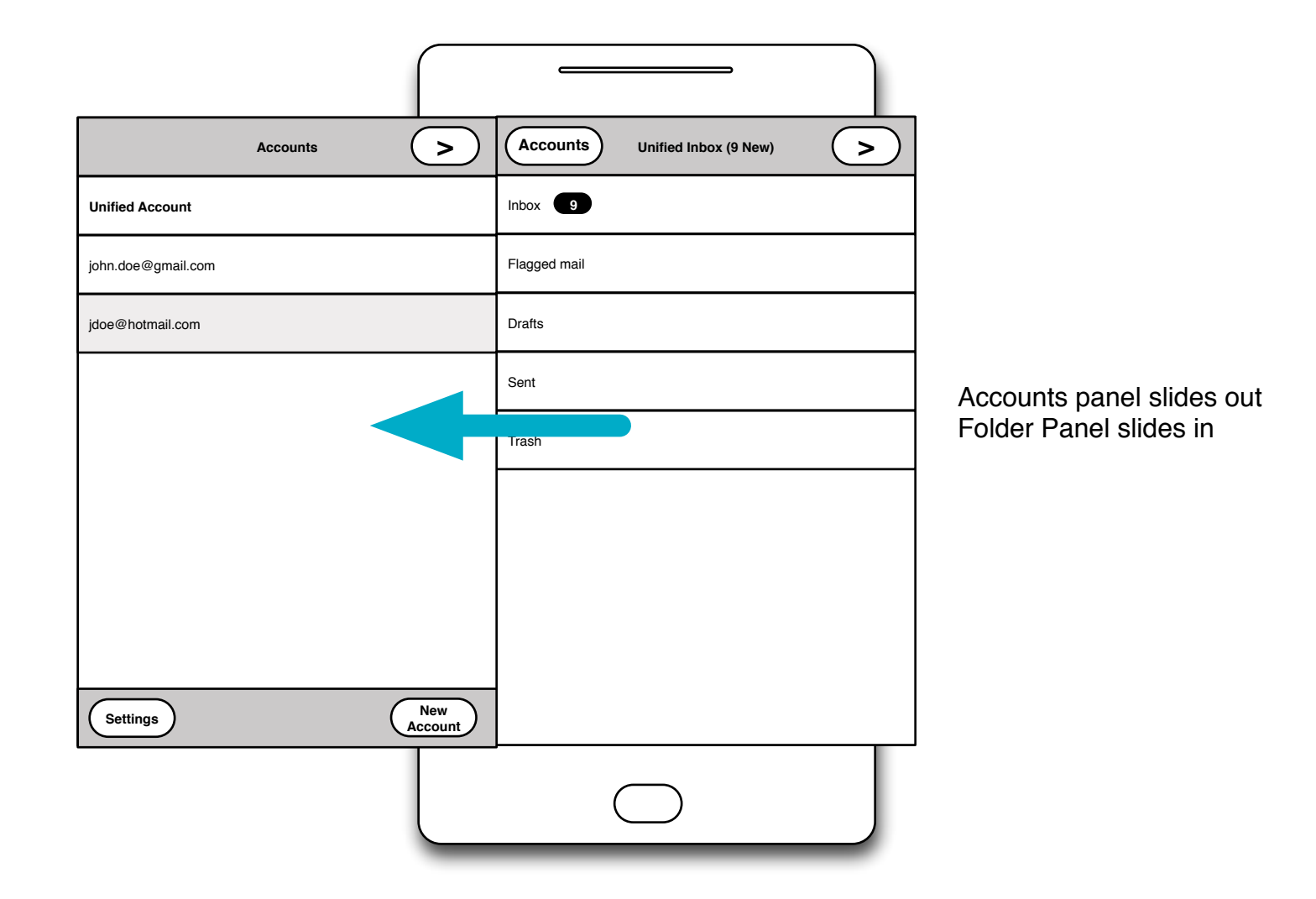

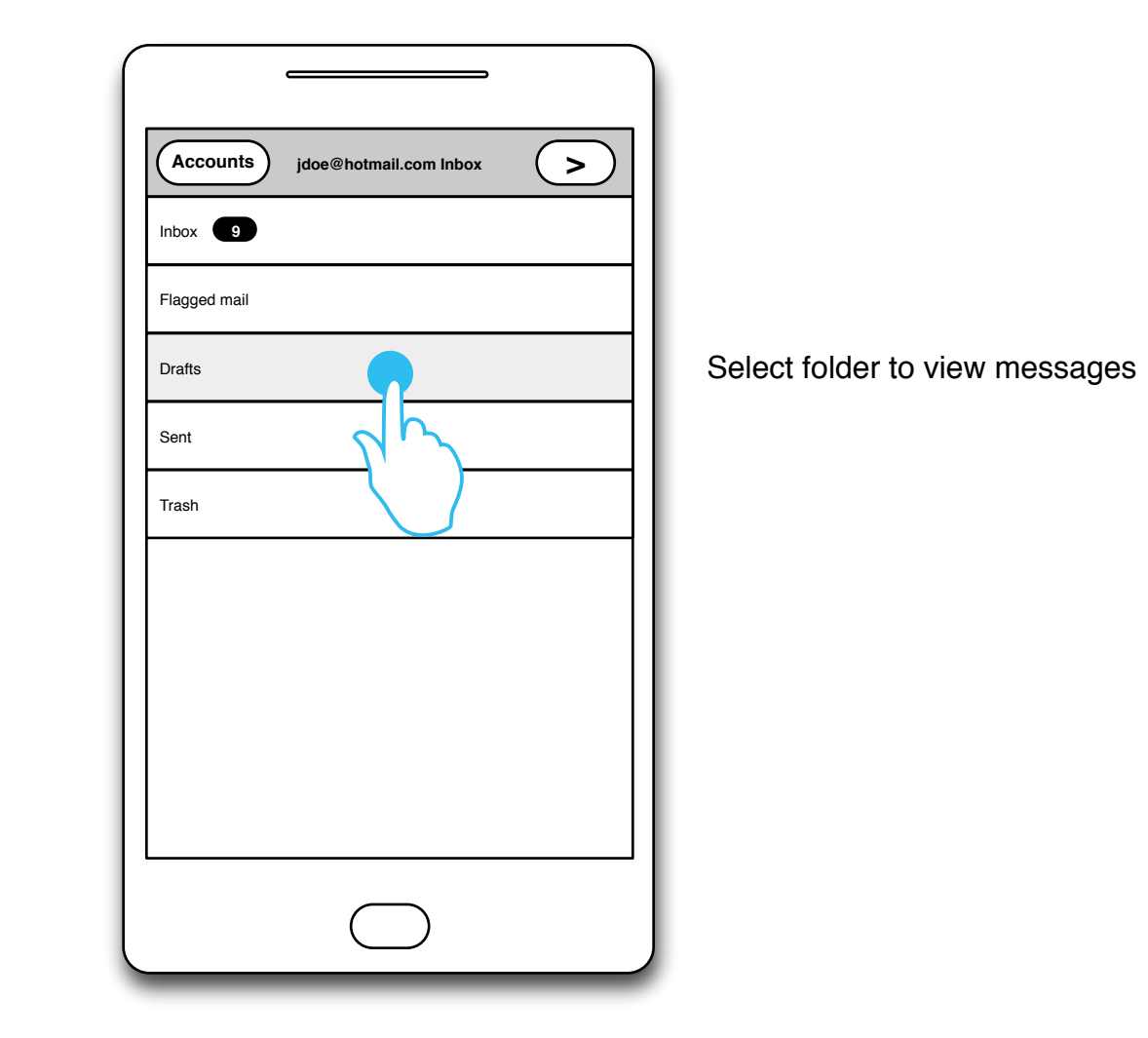

## **Folder Select**

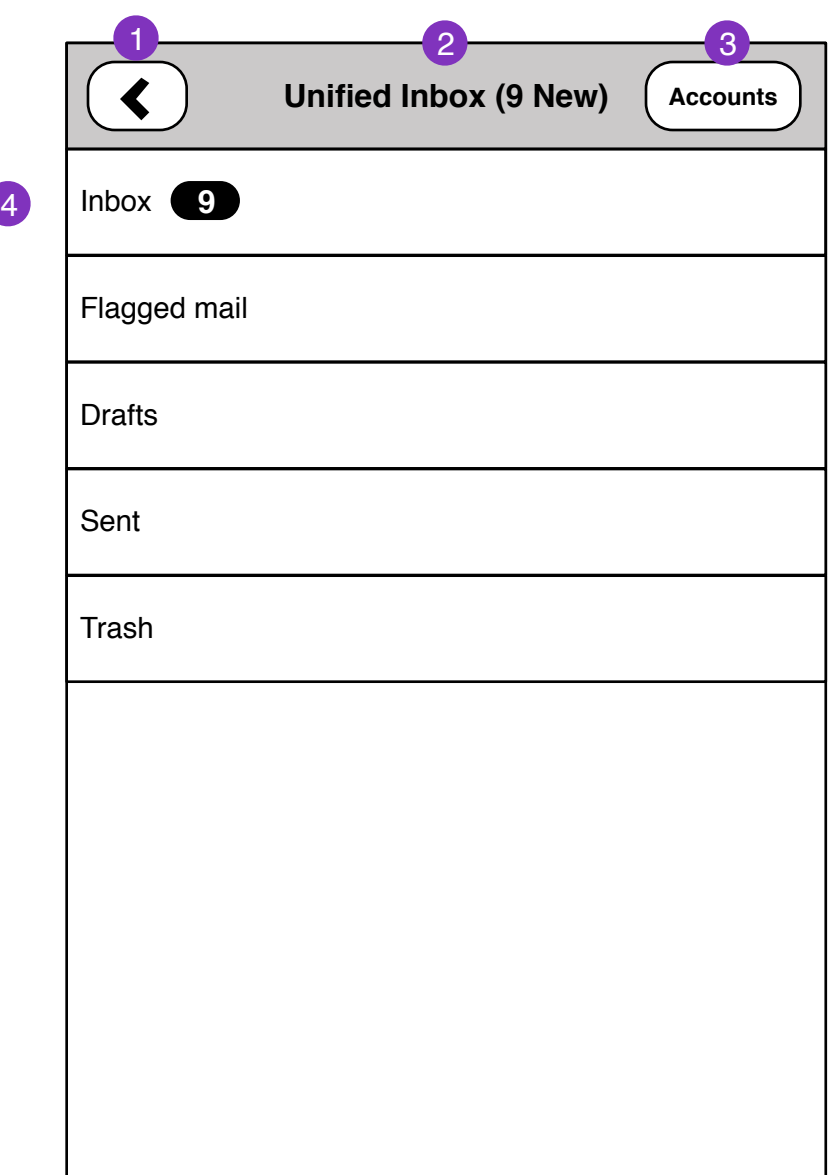

## **Entry Points:**

- Mail Folder View
- Message Move (single or multi edit)
- 1. Returns to Last View

2. Unified Account *OR* Account name with Number of Unread messages (total from all folders)

Choosing a folder returns to **Mail Folder** view for selected Folder

- 3. Brings user to **Accounts Select** screen
- 4. Displays all Folders on current selected *Account OR* All Unified Account folders

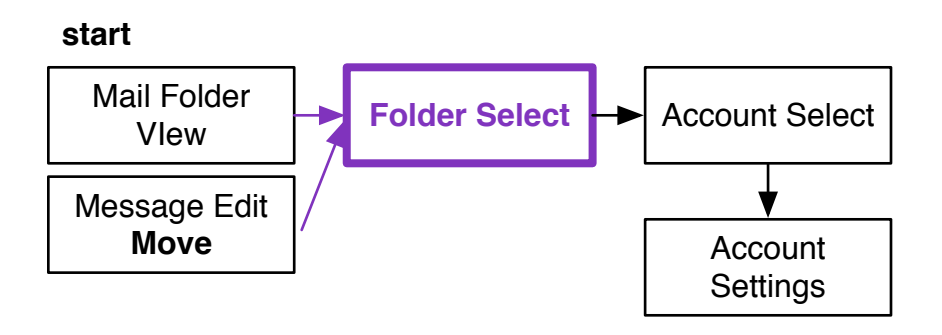

#### **UI Notes:**

- There are several ways we can choose to approach the UI application of this view.

- 1. Modal window
- 2. Slide in off-screen from left.

The UI application will effect top bar navigation.

#### **Account Select**

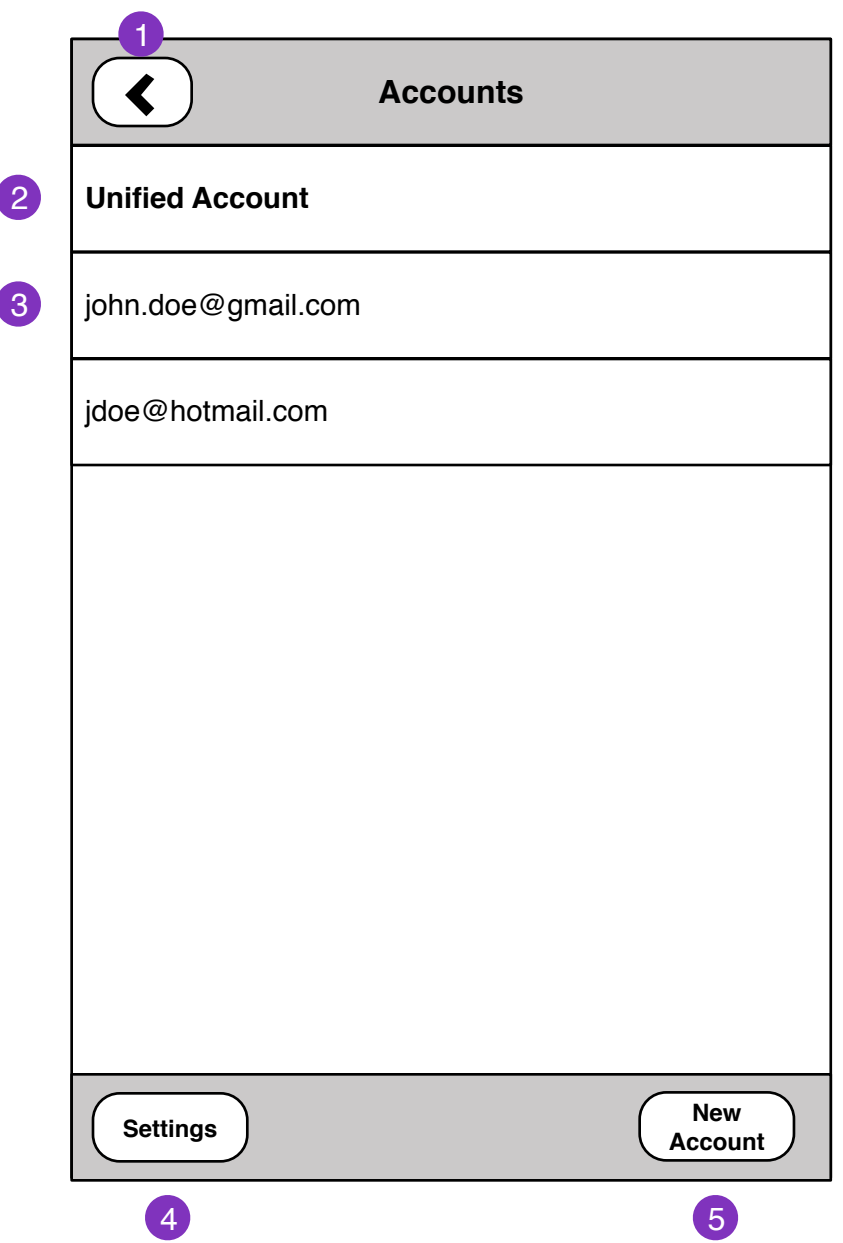

1. Returns to **Mail Folder Select** view

2. Unified Account is aggregate of Mail Folders from all Accounts added.

Standard Mail Folders that should be unified: *Inbox, Drafts, Sent, Trash*

3. Selecting account returns to **Mail Folder Select** for Account selected.

- 4. **Account Settings** view
- 5. **New Account Setup** view

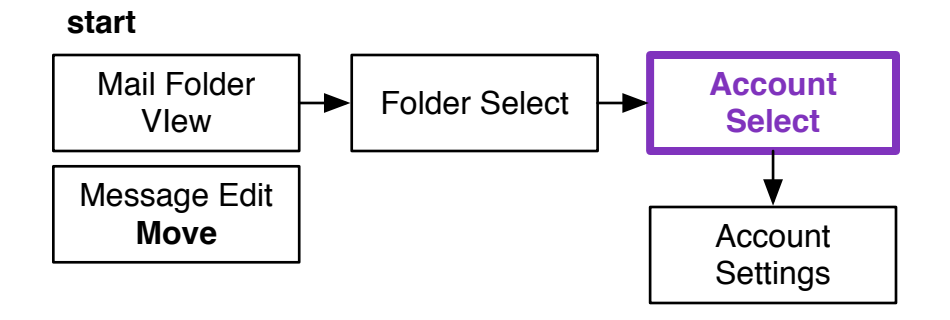

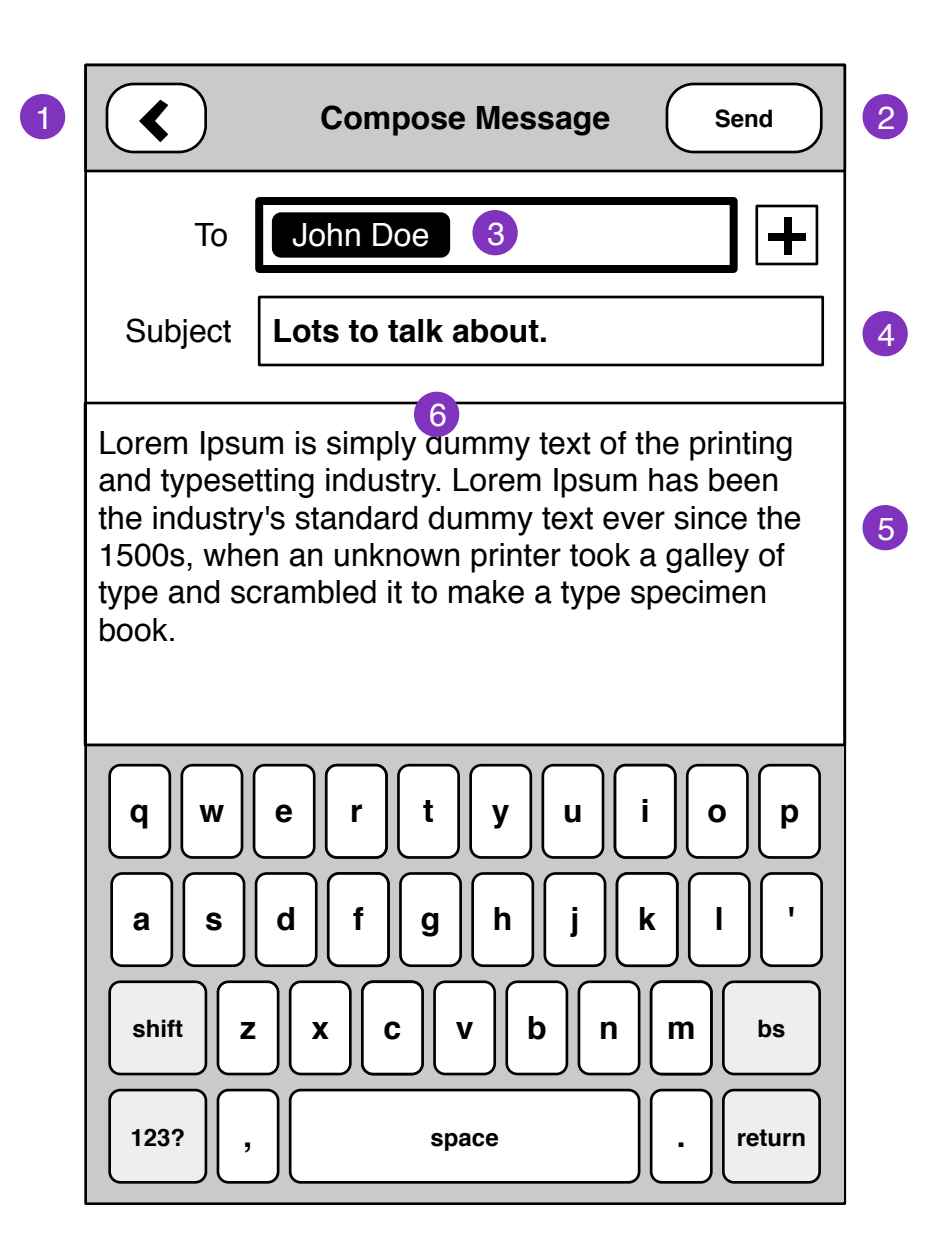

# **Entry Points:**

- From External application (mailto: email address)
- External application with attachment. See **Compose**
- **Message Attachment**
- From Mail app
- 1. Back to Last View

2. Send Message, returns user back to **Folder view** with **Status**

3. Recipients

Remove:

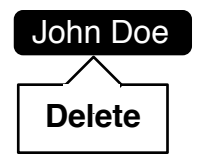

- 4. Subject
- 5. Message body
- Plain text only
- 6. Tapping head toggles **Compose Details** view

## **Compose Message**

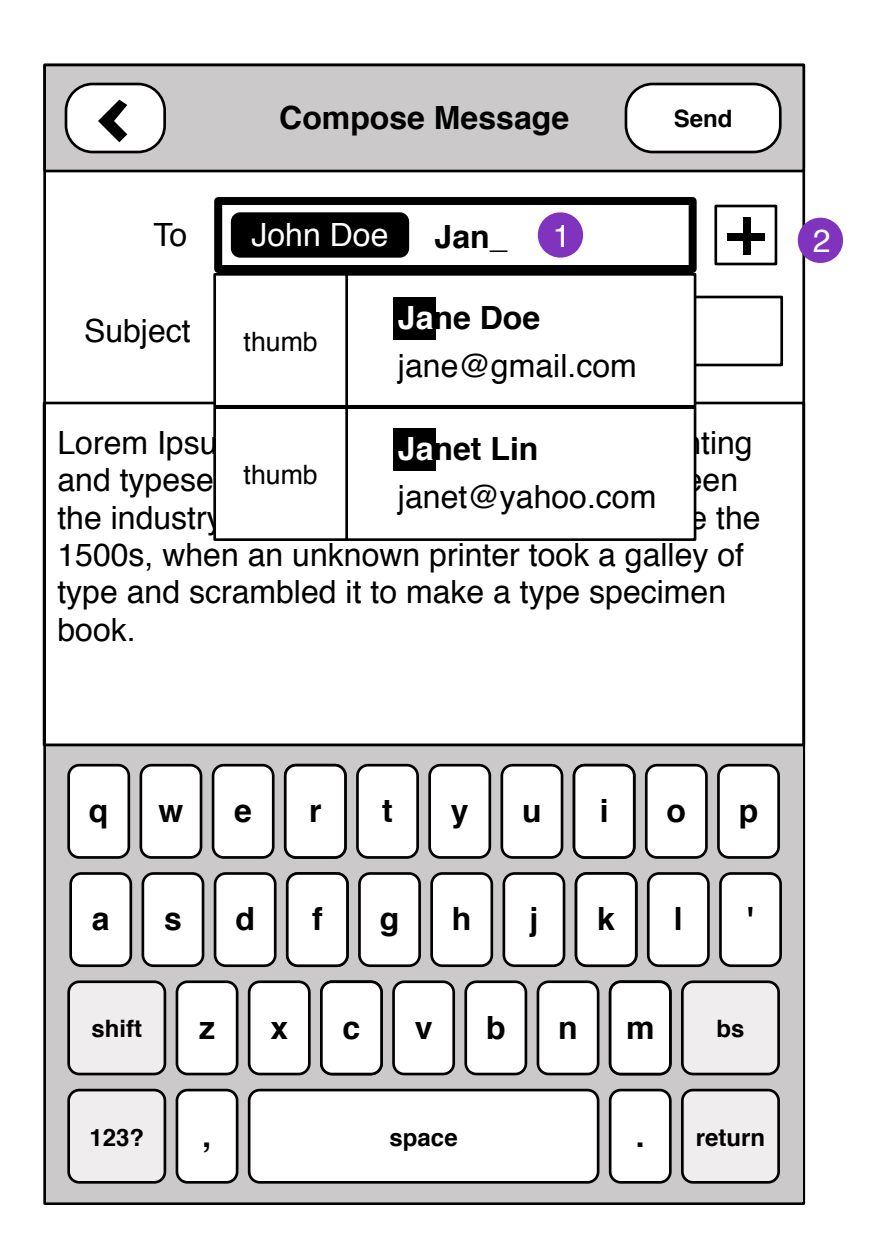

1. Inline auto-complete contact with substring highlight.

2. Add recipient by Contacts browser, or substring search.

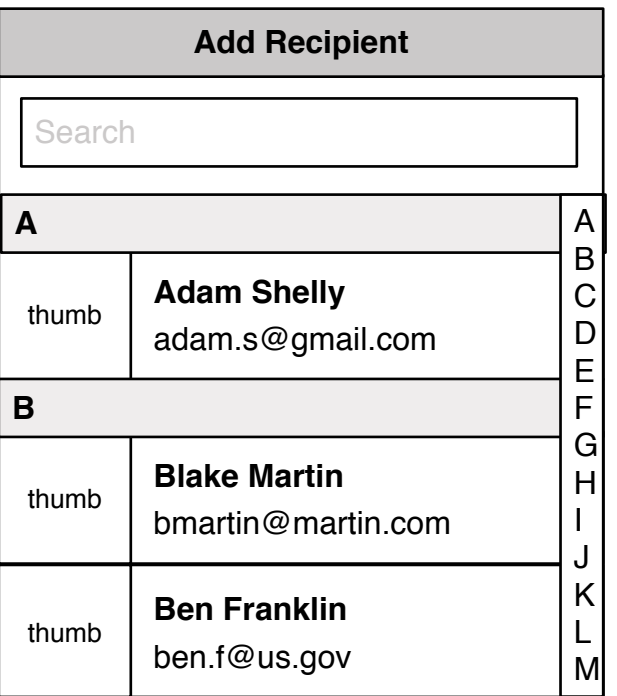

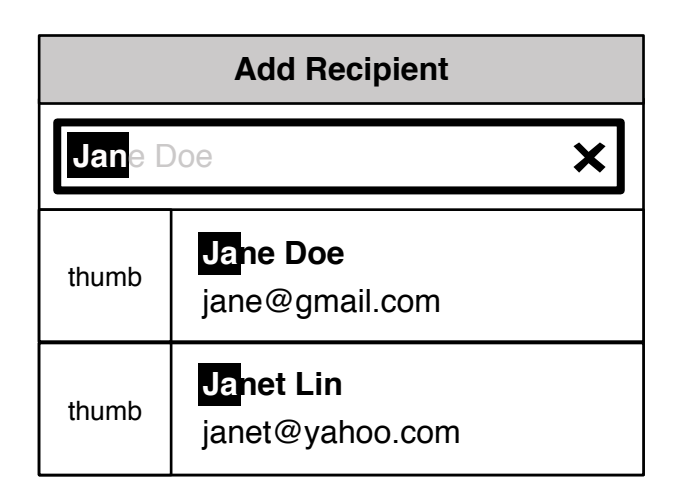

# **Compose Message Details**

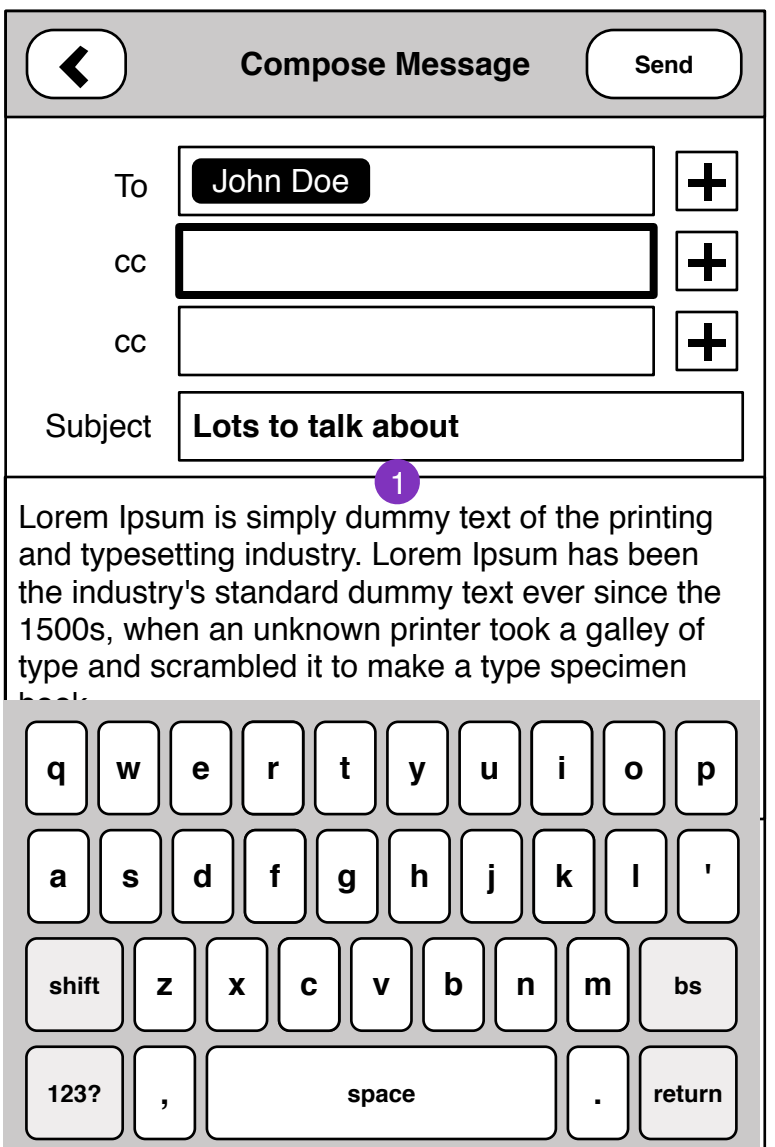

1. Additional Mail fields are revealed when mail header sections are tapped.

#### **Compose Message Attachment**

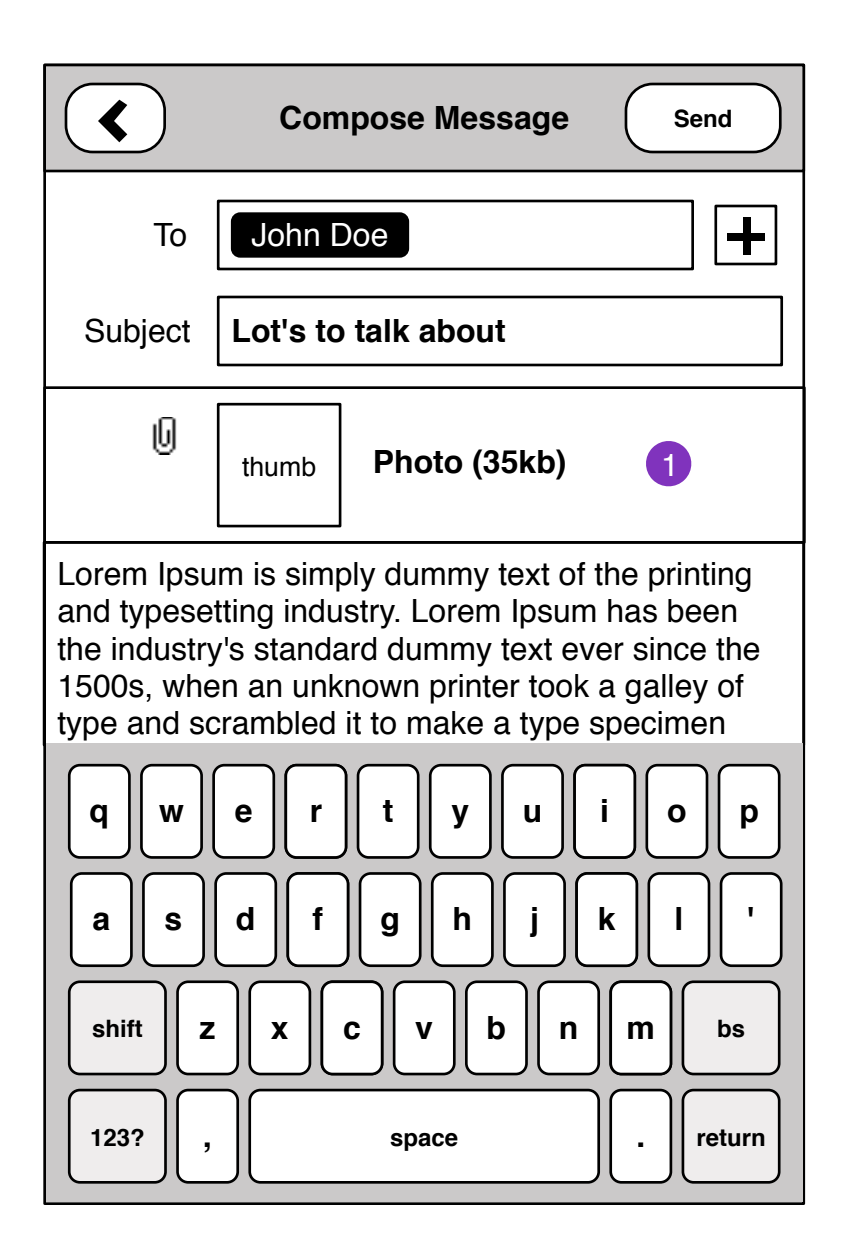

#### **Entry Points:**

- External application with attachment: Gallery, Contacts (vcf), Notes
- Forwarding emails with attachment

Emails with attachments are initiated from other applications.

1. attachments can be any kind of media. size of attachment and thumbnail where possible.

Tapping on attachment to delete from message.

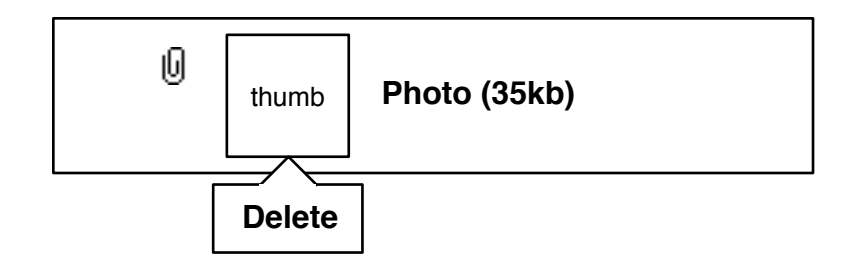

### **Read Message**

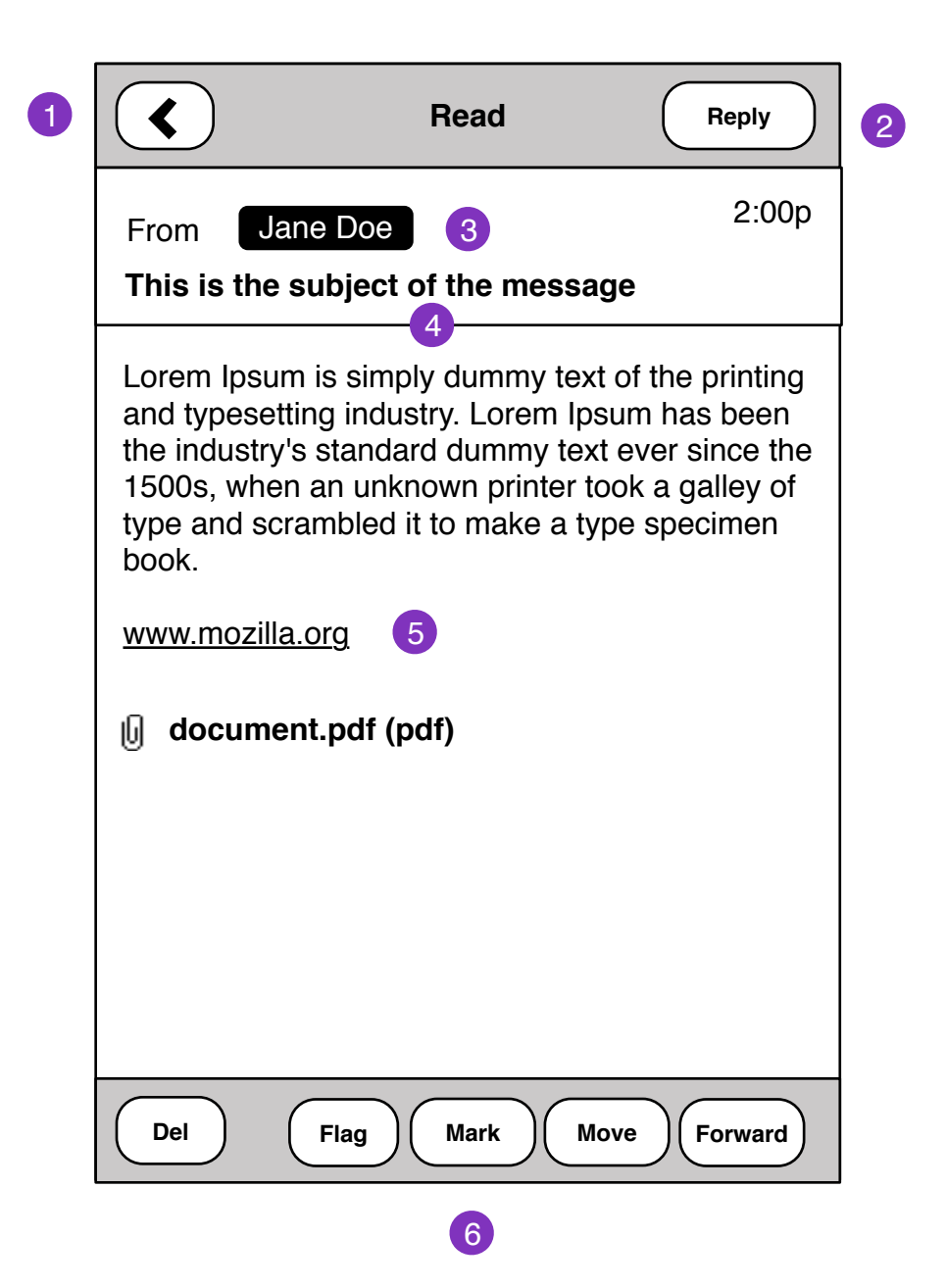

## **Entry Points:**

- Mail Folders
- Notifications
- 1 Back to last view
- 2. Reply to message
- 3. Clicking on Contact

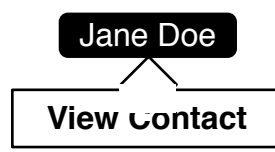

- 4. Tapping head shows **Read Message Details** screen
- 5. Email text should be actionable on Click.
- Links should open to Browser
- Email addresses should open **Compose Message**
- Phone numbers should open in Dialer
- 6. Message Edit Options

## **Read Message Details**

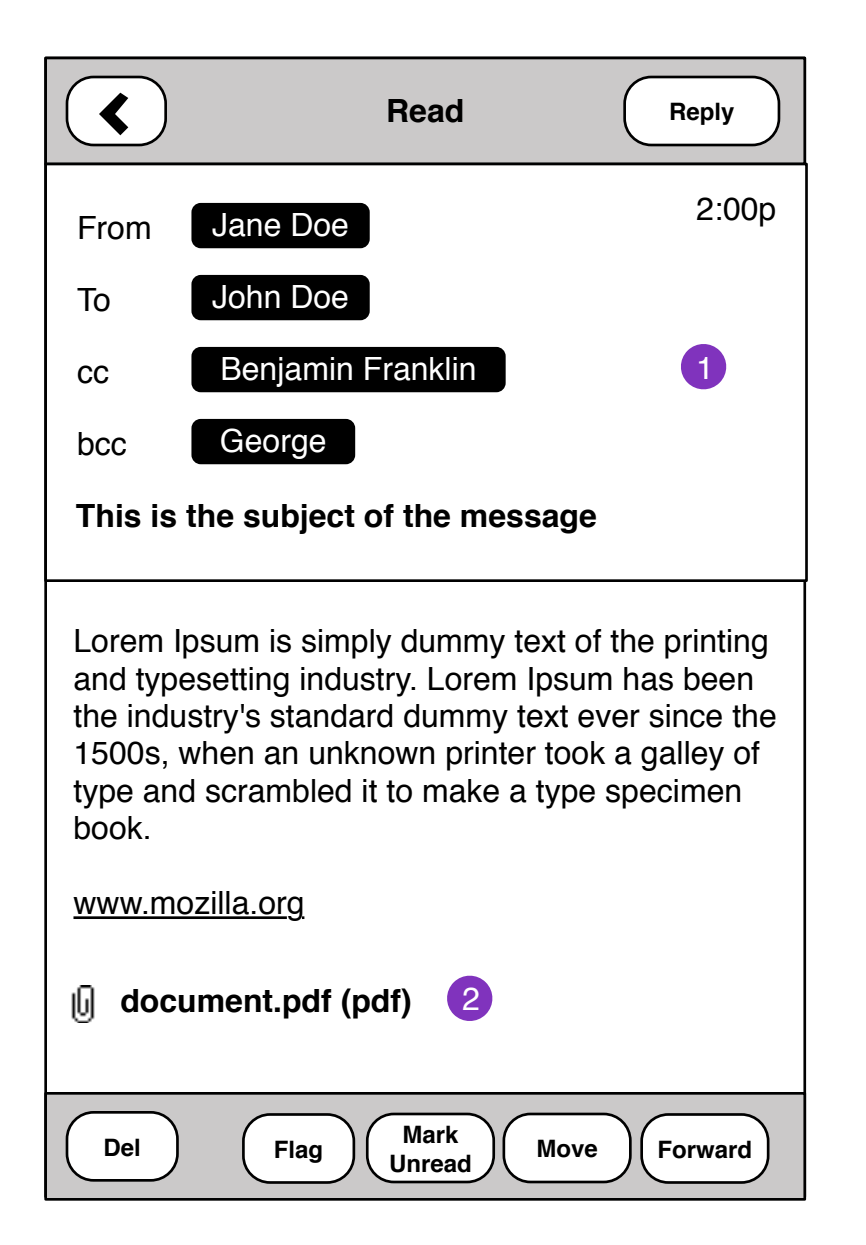

1. Additional email message details cc, bcc

2. Attachments should download and launch appropriate message.

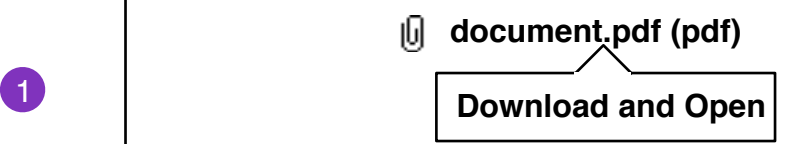

#### **Read HTML Message**

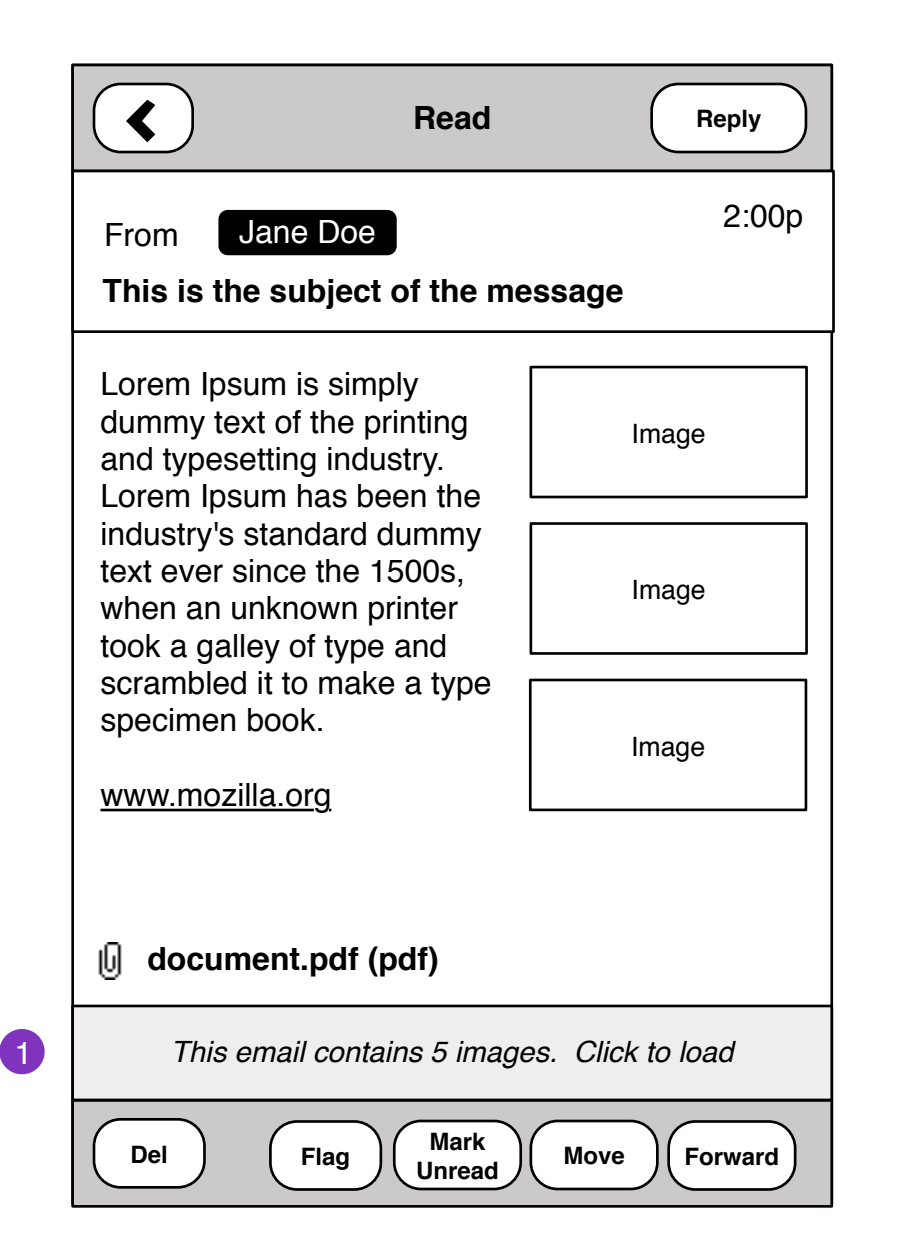

1. Messages containing HTML and Images should prompt user to *Load Images.* 

Load Image status:

*Loading 1 / 5 Images*

Pressing and holding images to Save downloaded images:

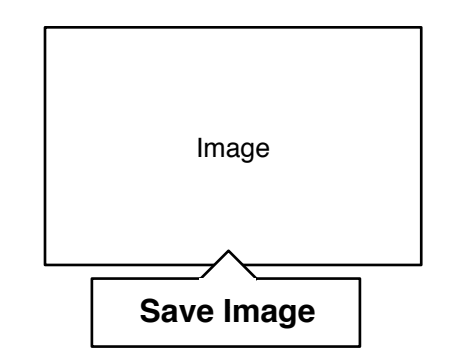

# **Mail Settings**

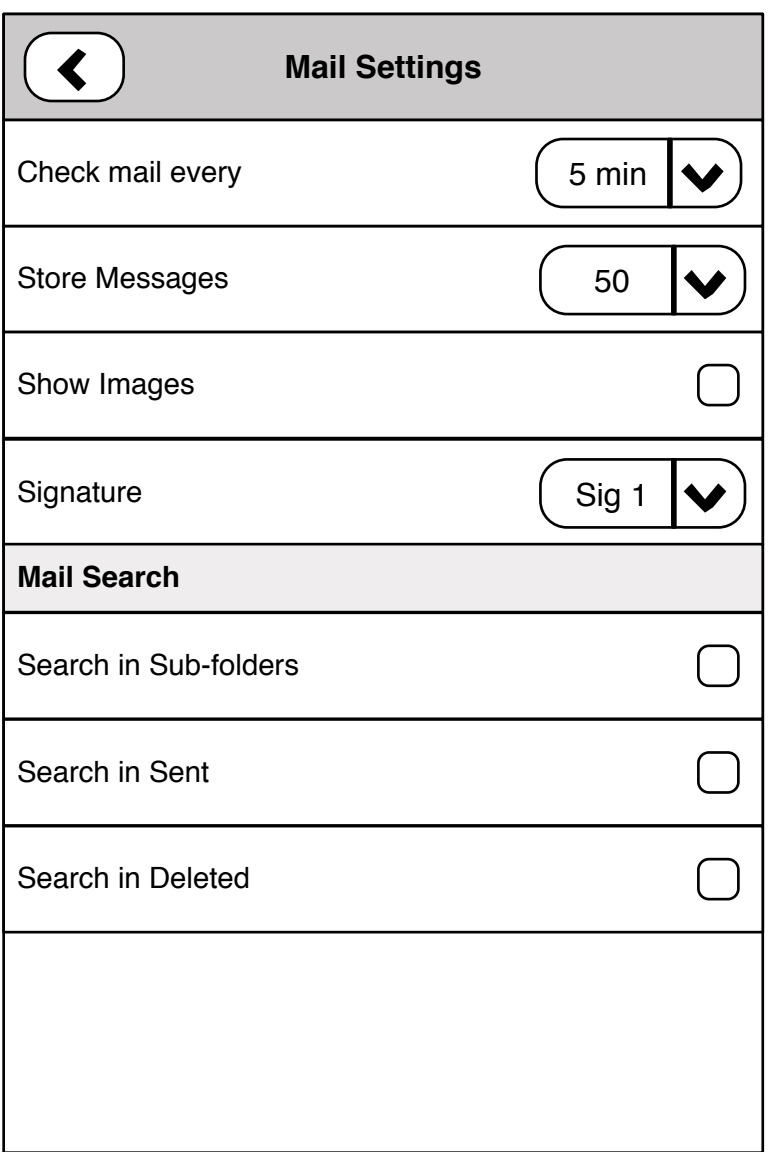

WIP